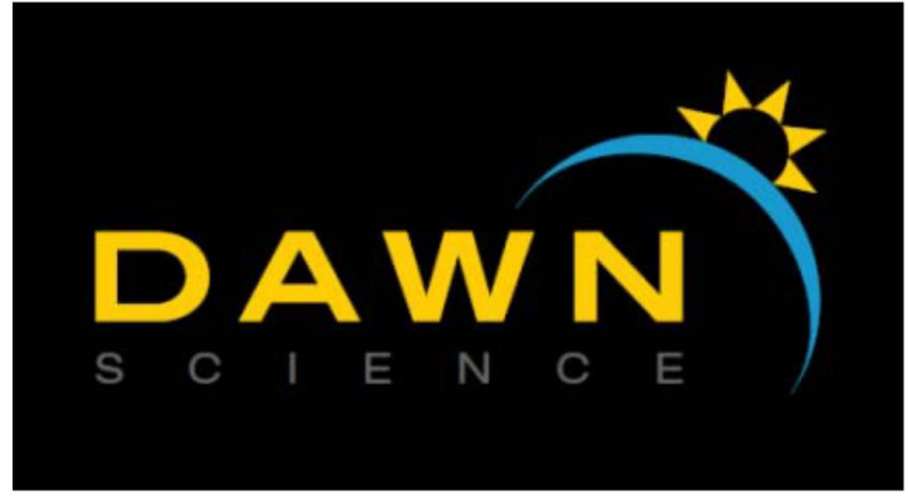

# **DAWN: RIXS image processing software, I21**

DAWN is an open source software ([licence\)](https://dawnsci.org/licence/) for the visualisation and processing of scientific data. Although specifically developed for data from synchrotron based techniques, many of the features of DAWN are useful in other fields. DAWN loads data from many common formats (text files, tiffs, hdf5…), as well as those specific to x-ray techniques (NeXus, EDF, MAR…).

**Accessing DAWN from your own machine:**

Visit the website [https://dawnsci.org/,](https://dawnsci.org/) download and install the software matching your operating system. Installation instructions are provided on the website.

**Accessing DAWN from a linux machine at Diamond:** Open a terminal >> Type 'module load dawn/nightly' ↵ >> 'dawn' ↵

# **Data location:** All of your data in will be stored in a location **'dls/i21/data/Year/Proposal\_ID/'**

### **Processing a RIXS file:**

## **Prerequisites:**

Ask your local contact to provide:

- 1. Energy dispersion value (eV/pixel): For converting the CCD pixels to energy units in eV.
- 2. Slope correction value: For correcting the tilt of the image on the CCD detector.
- 3. Dark image file number: For subtracting the background signal that appears on the detector. The dark image file **must** have the same acquisition time as the RIXS image file.
- 4. RIXS image file number and an elastic spectrum collected immediately after it.

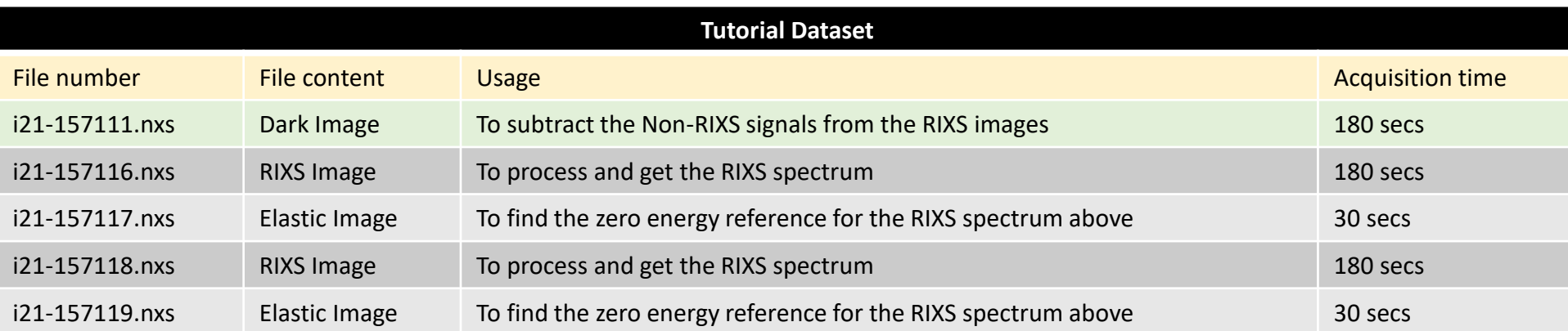

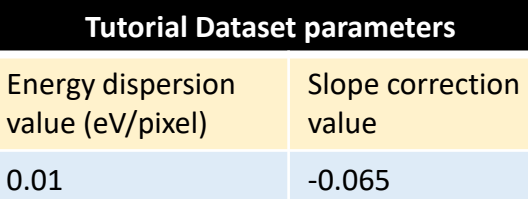

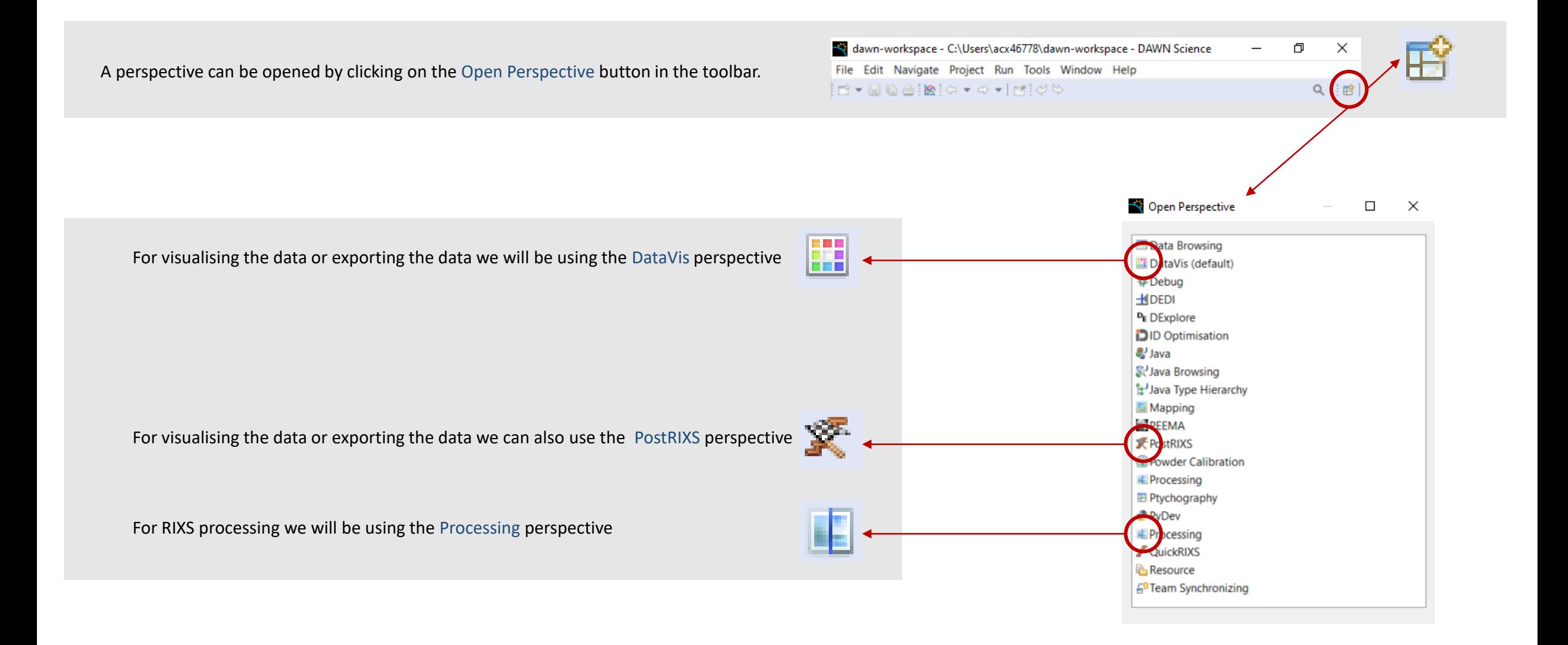

#### **RIXS processing perspective:**

dawn-workspace - C:\Users\acx46778\dawn-workspace - DAWN Science

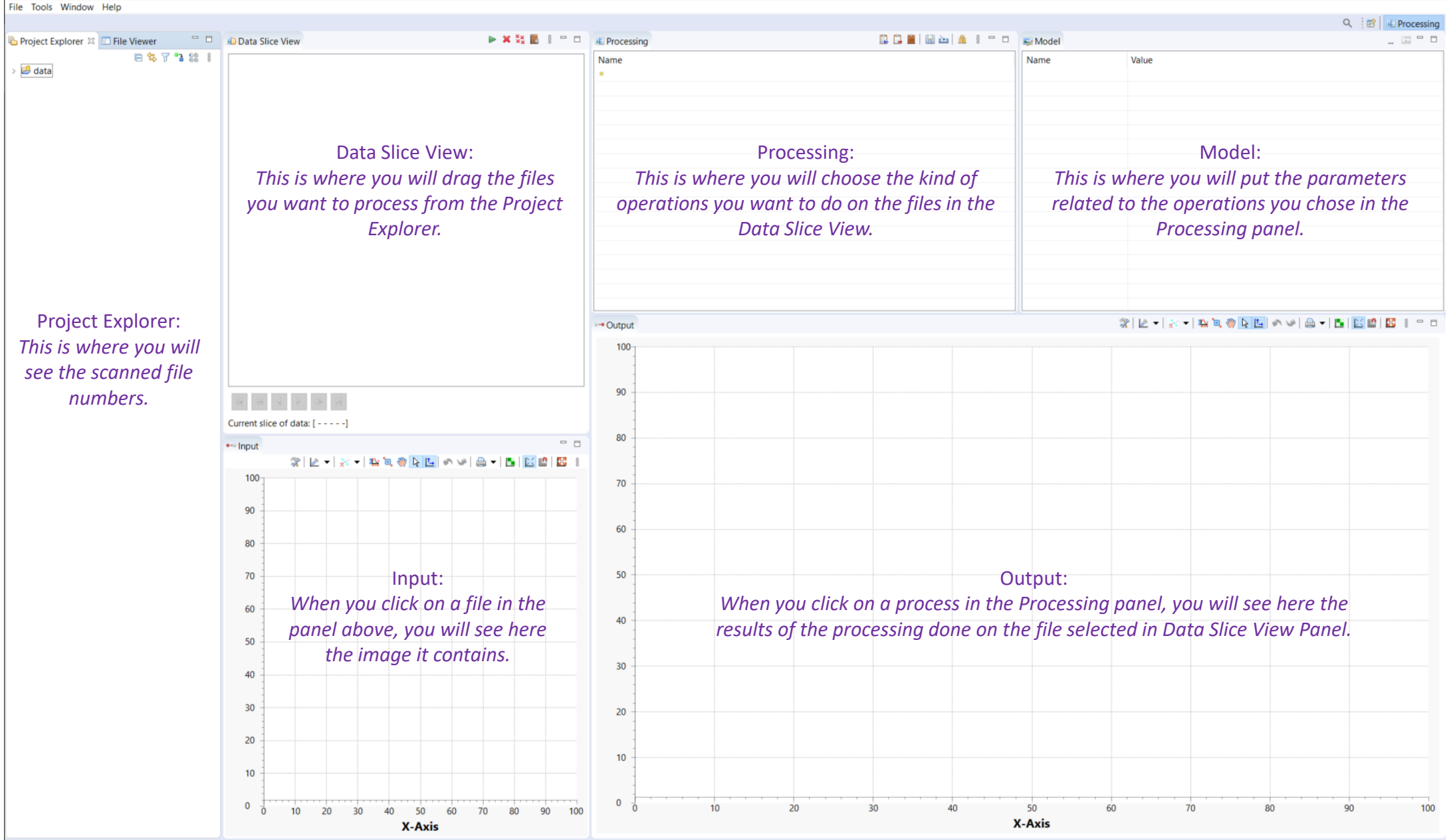

# **Loading your files for processing:**

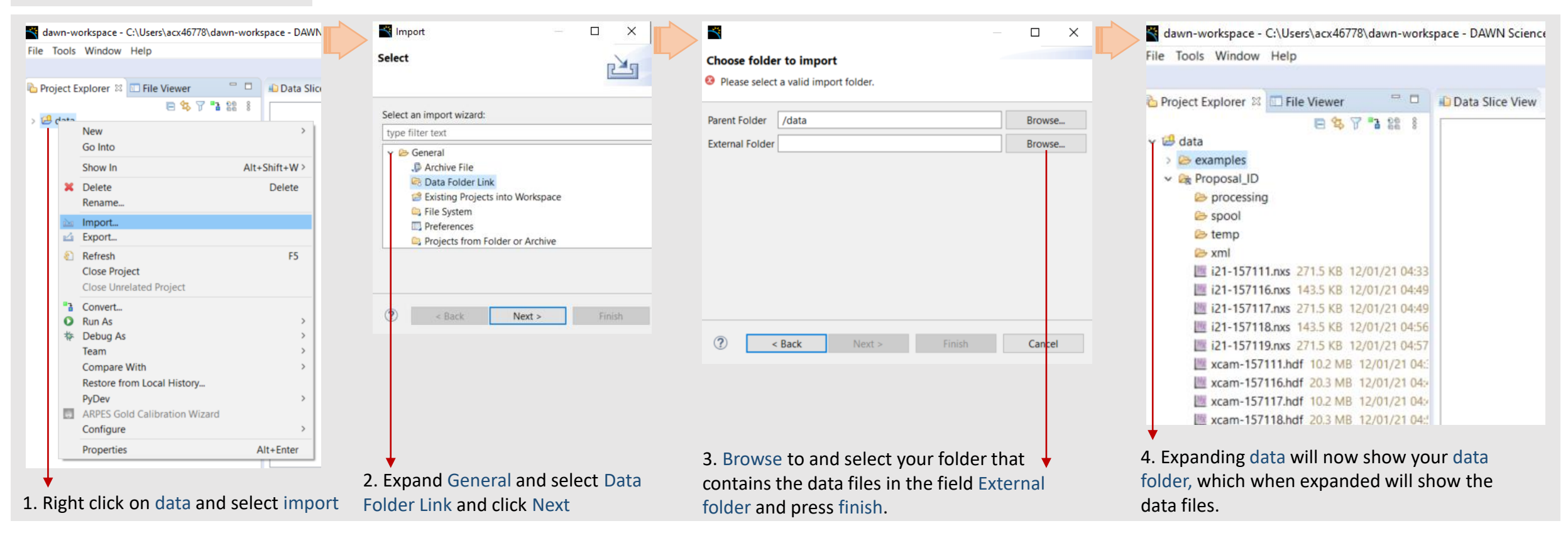

**Data location:** All of your data in will be stored in a location **'dls/i21/data/Year/Proposal\_ID/'**

For the tutorial dataset you can save the tutorial data folder in your local drives and load it.

### **Processing a RIXS file:**

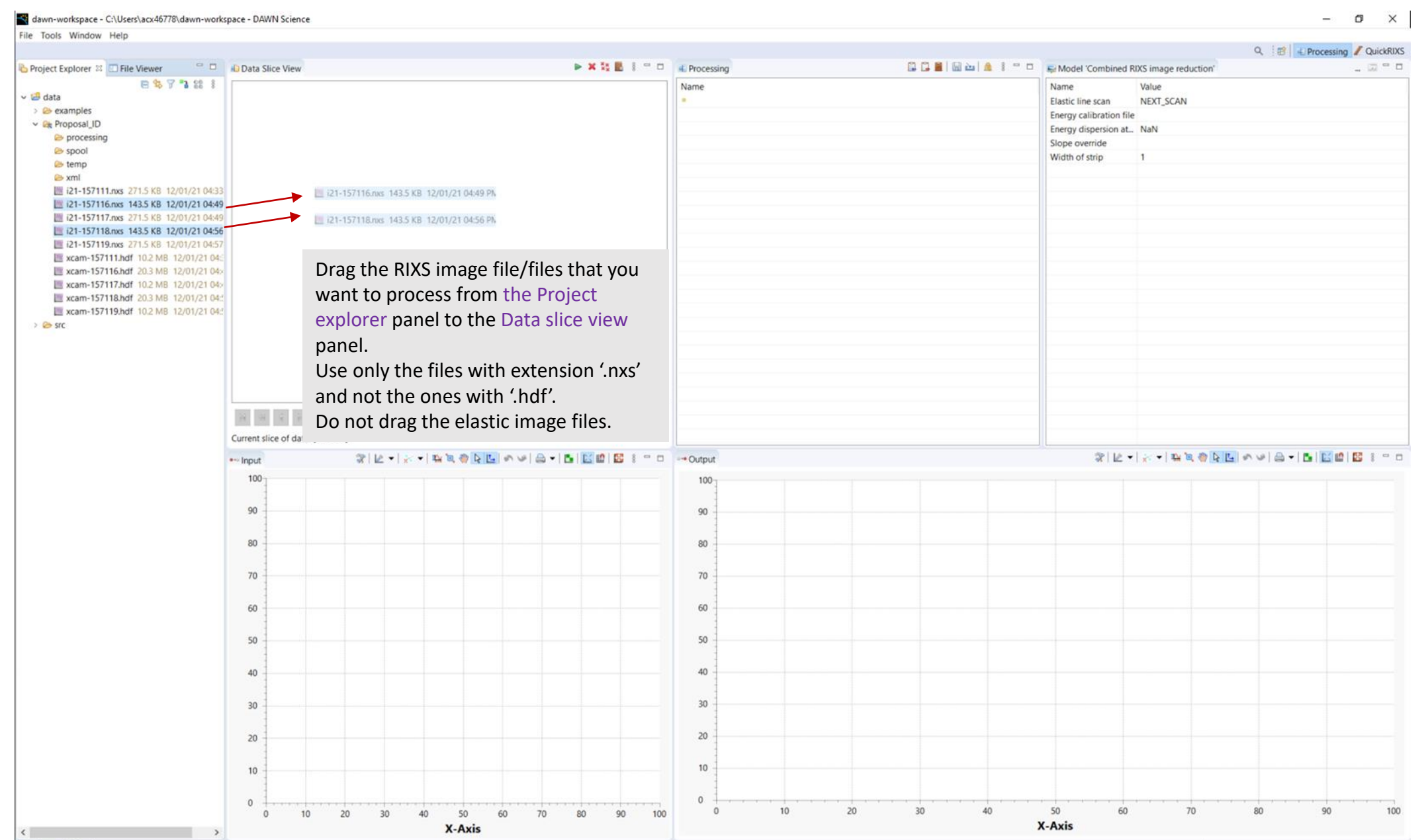

2 items selected

#### **Processing a RIXS file:**

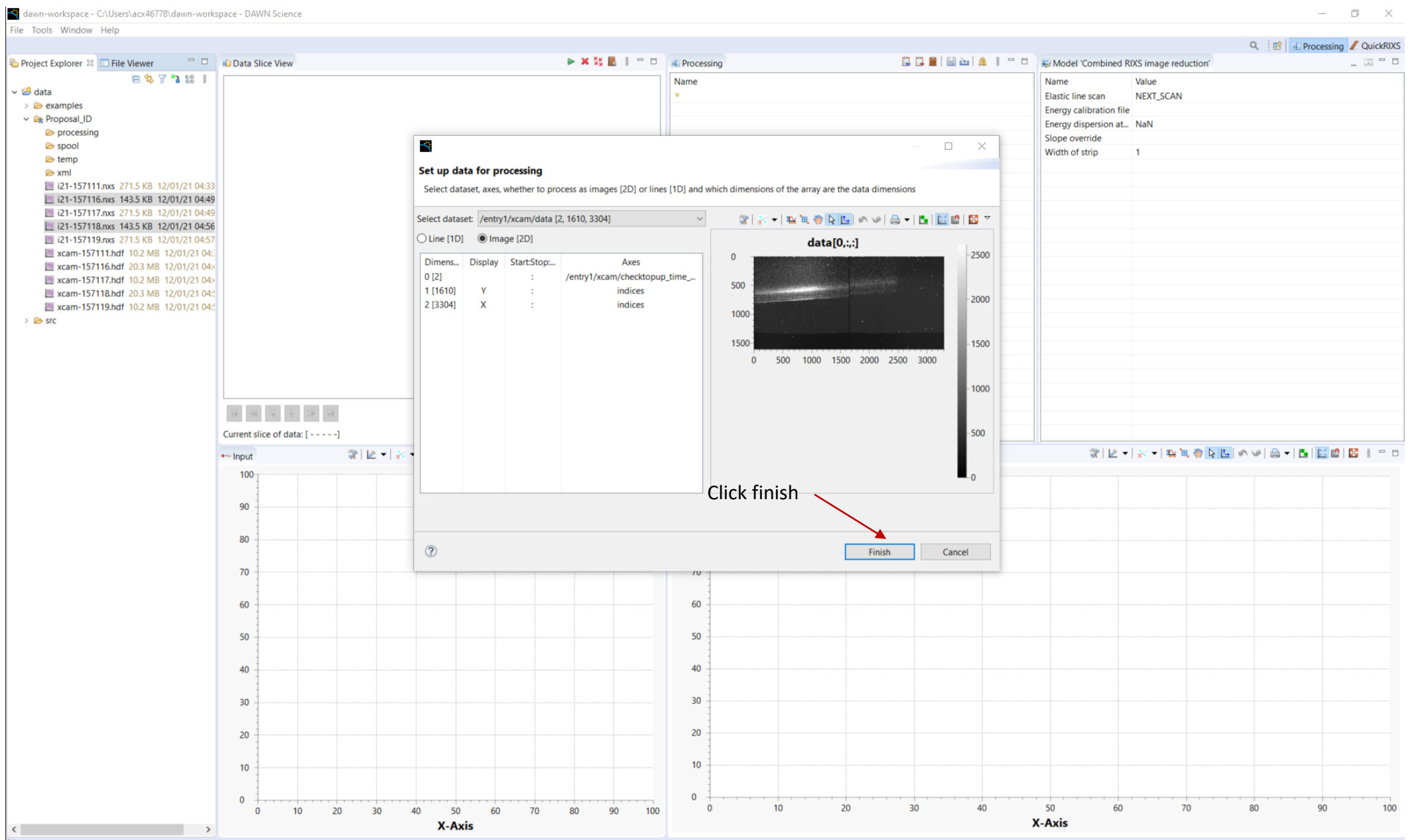

# **Processing a RIXS file:**

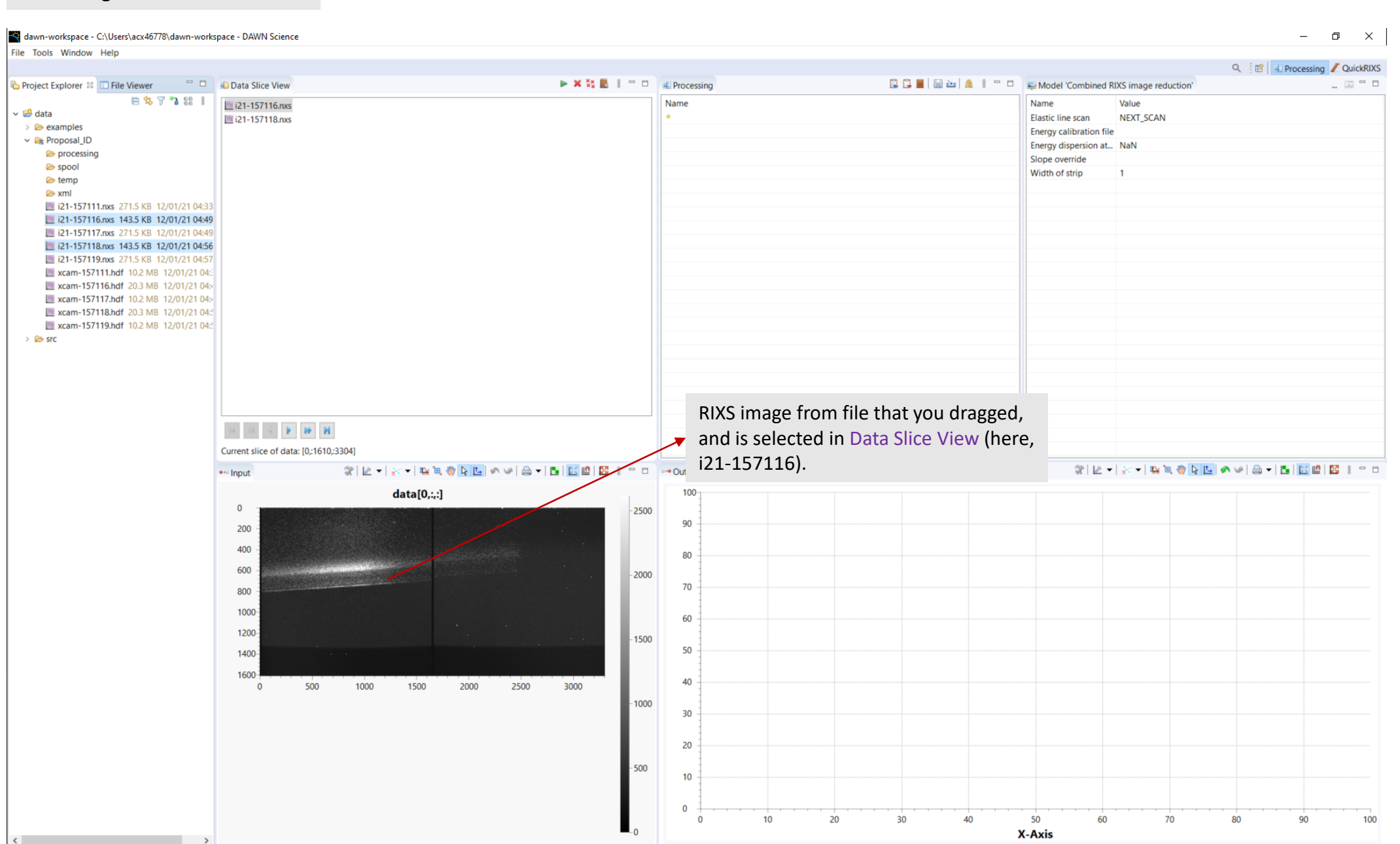

2 items selected

 $\rightarrow$ 

 $\left\langle \cdot \right\rangle$ 

# **Changing the colormap:**

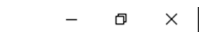

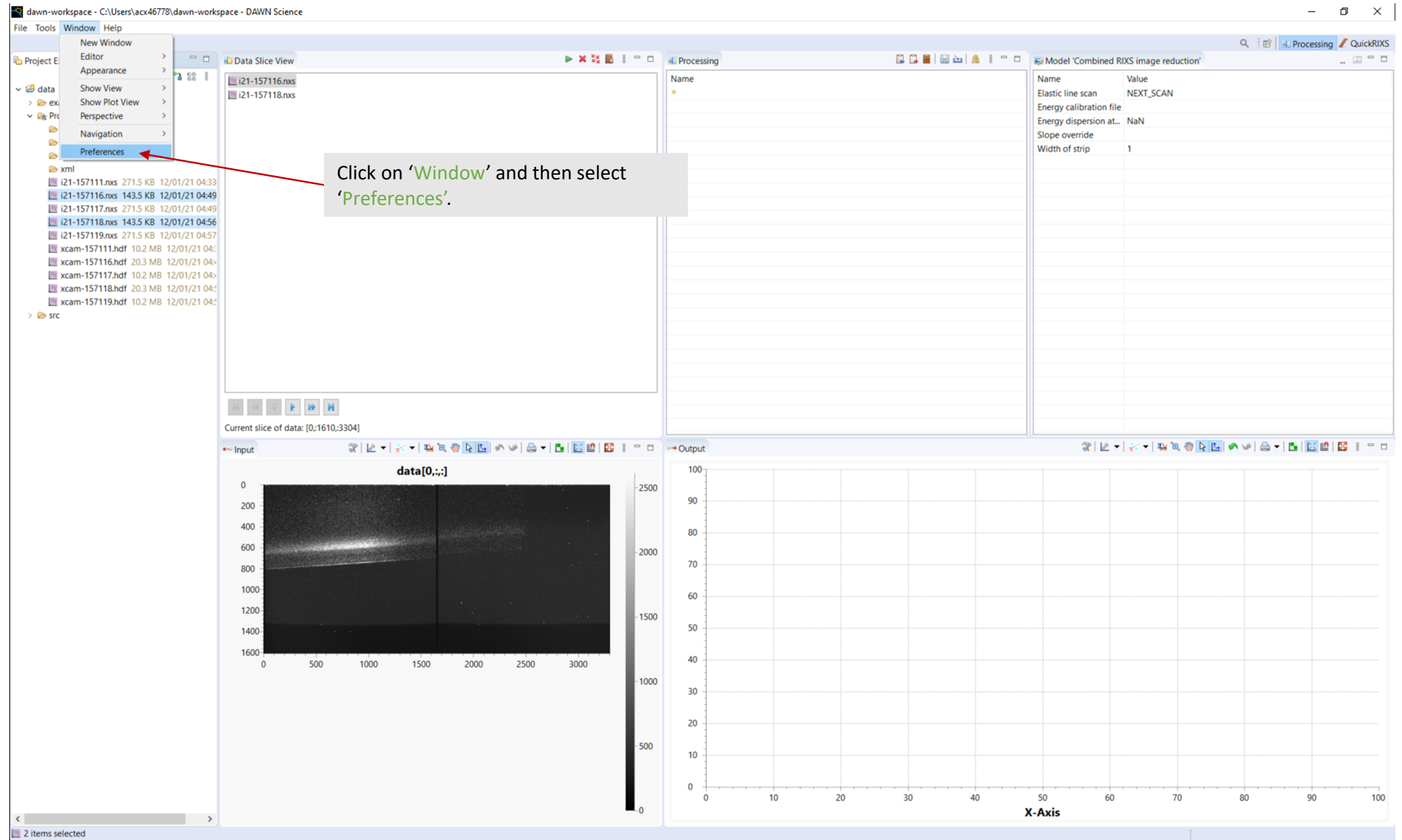

# **Changing the colormap:**

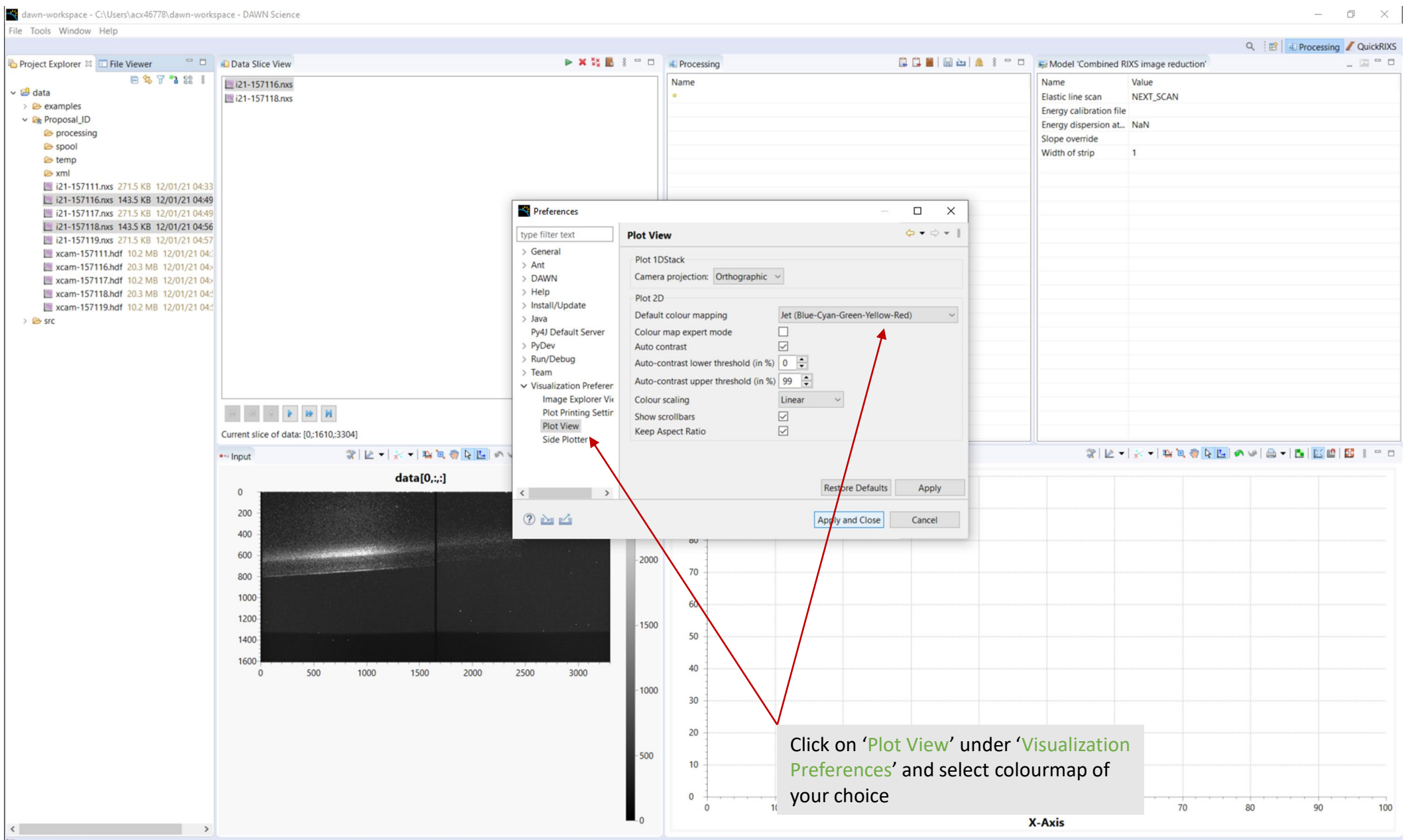

2 items selected

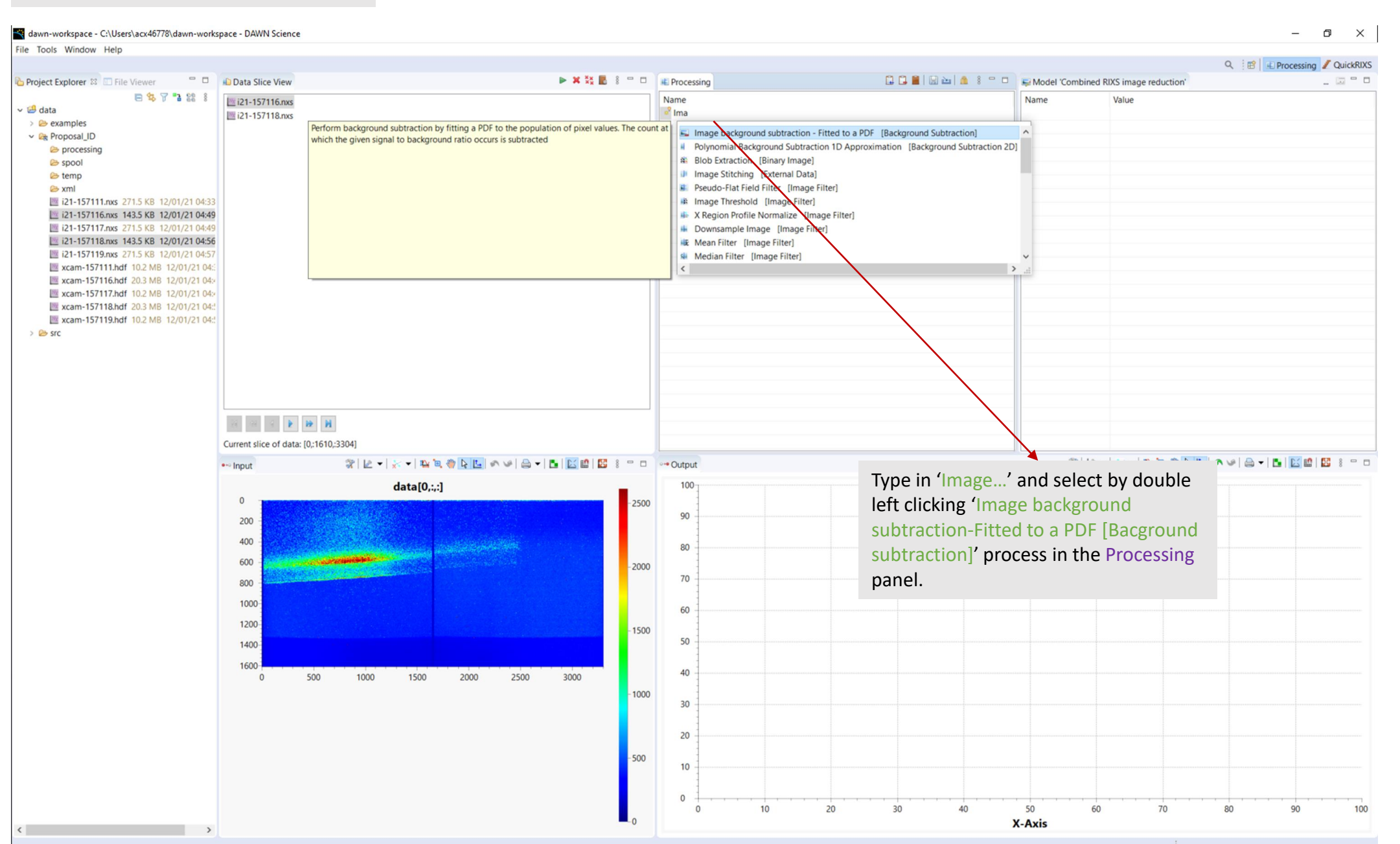

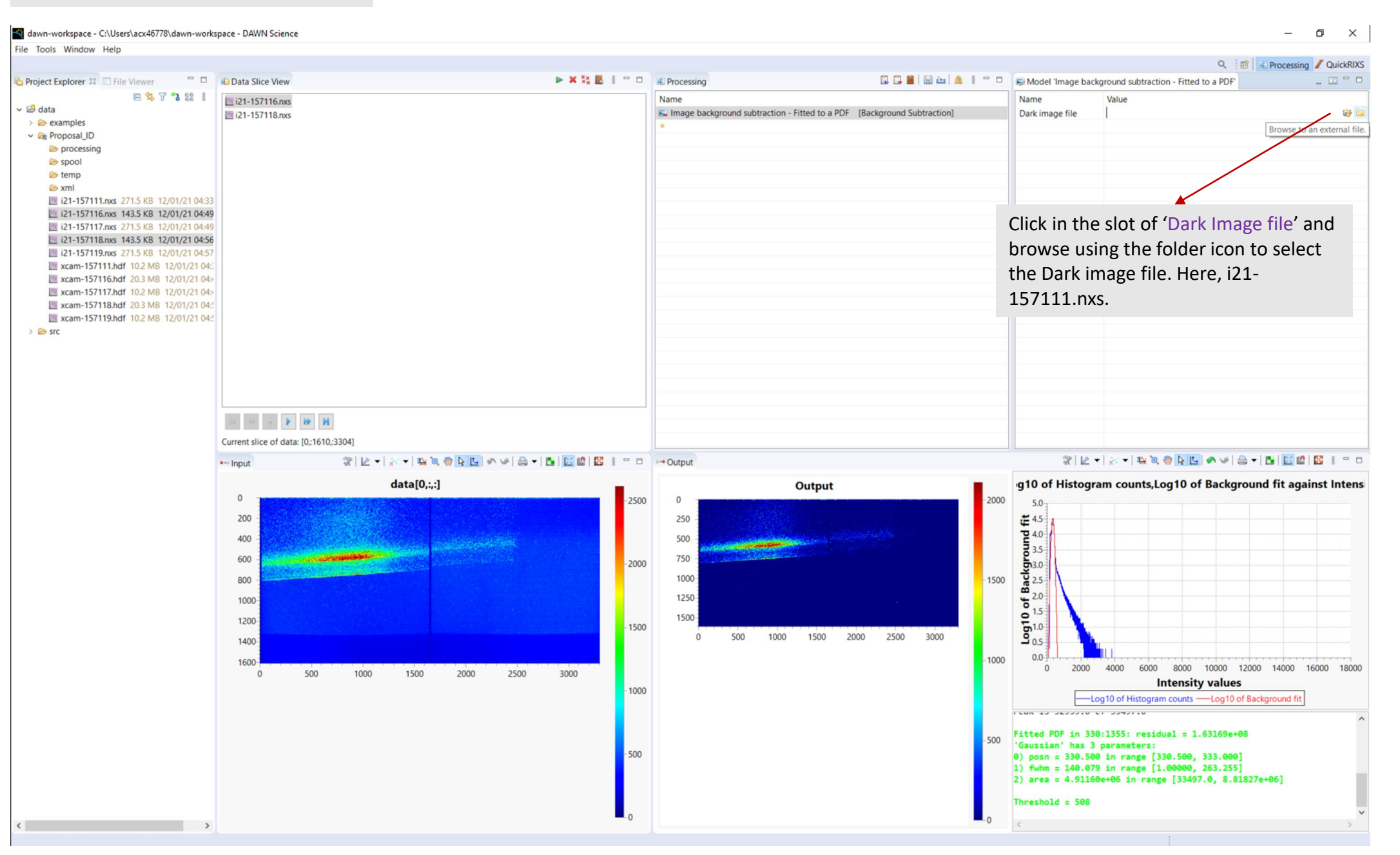

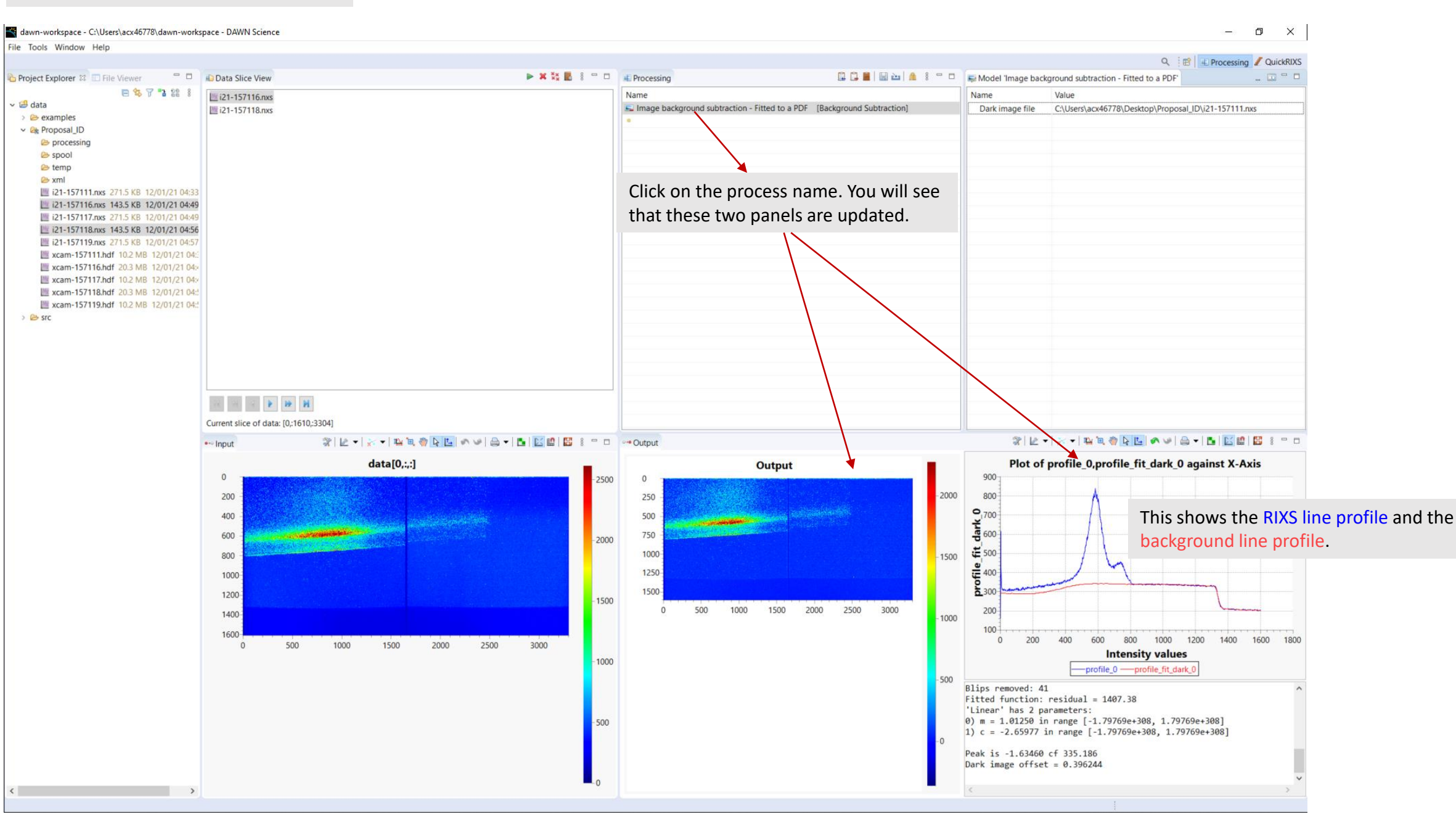

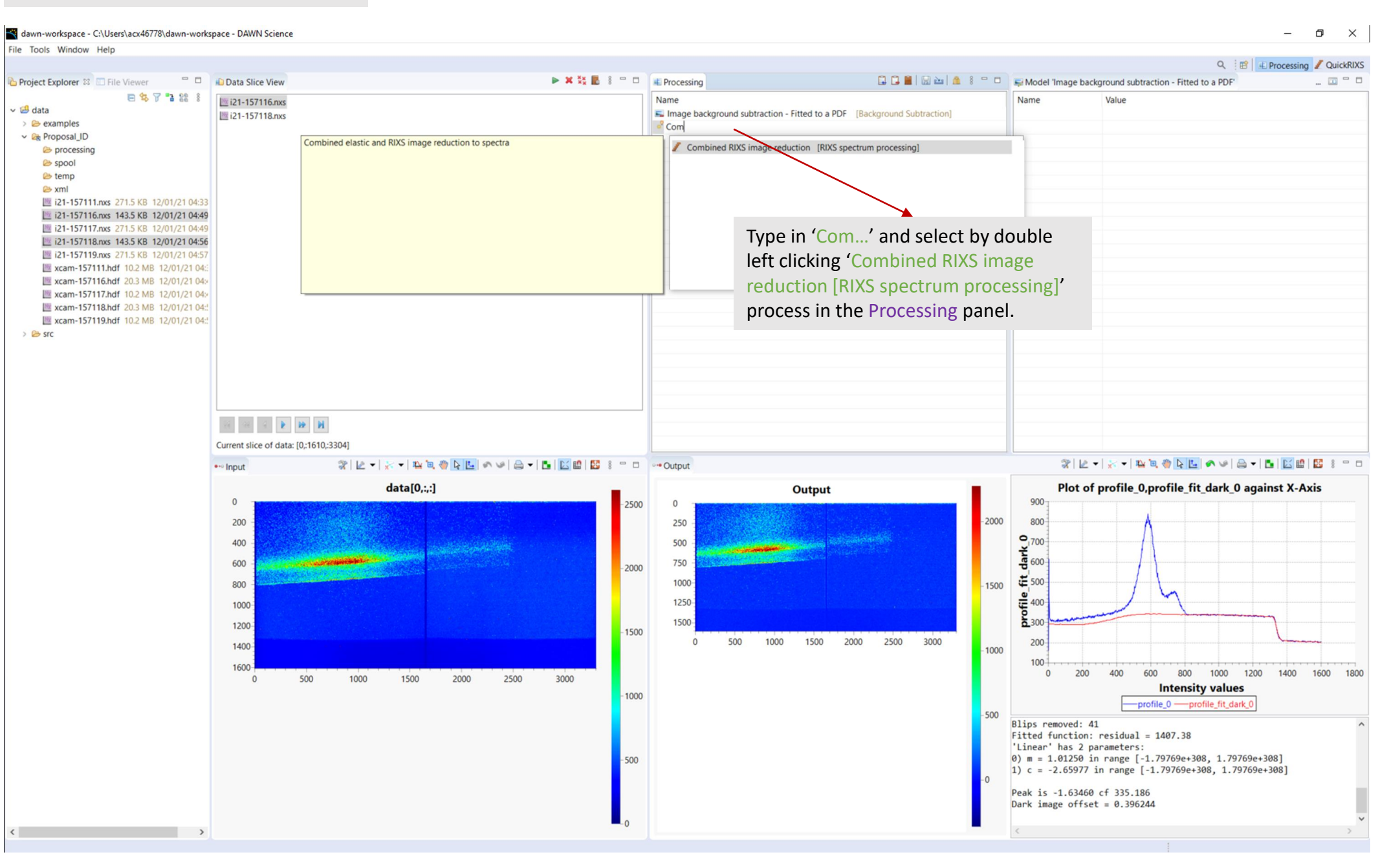

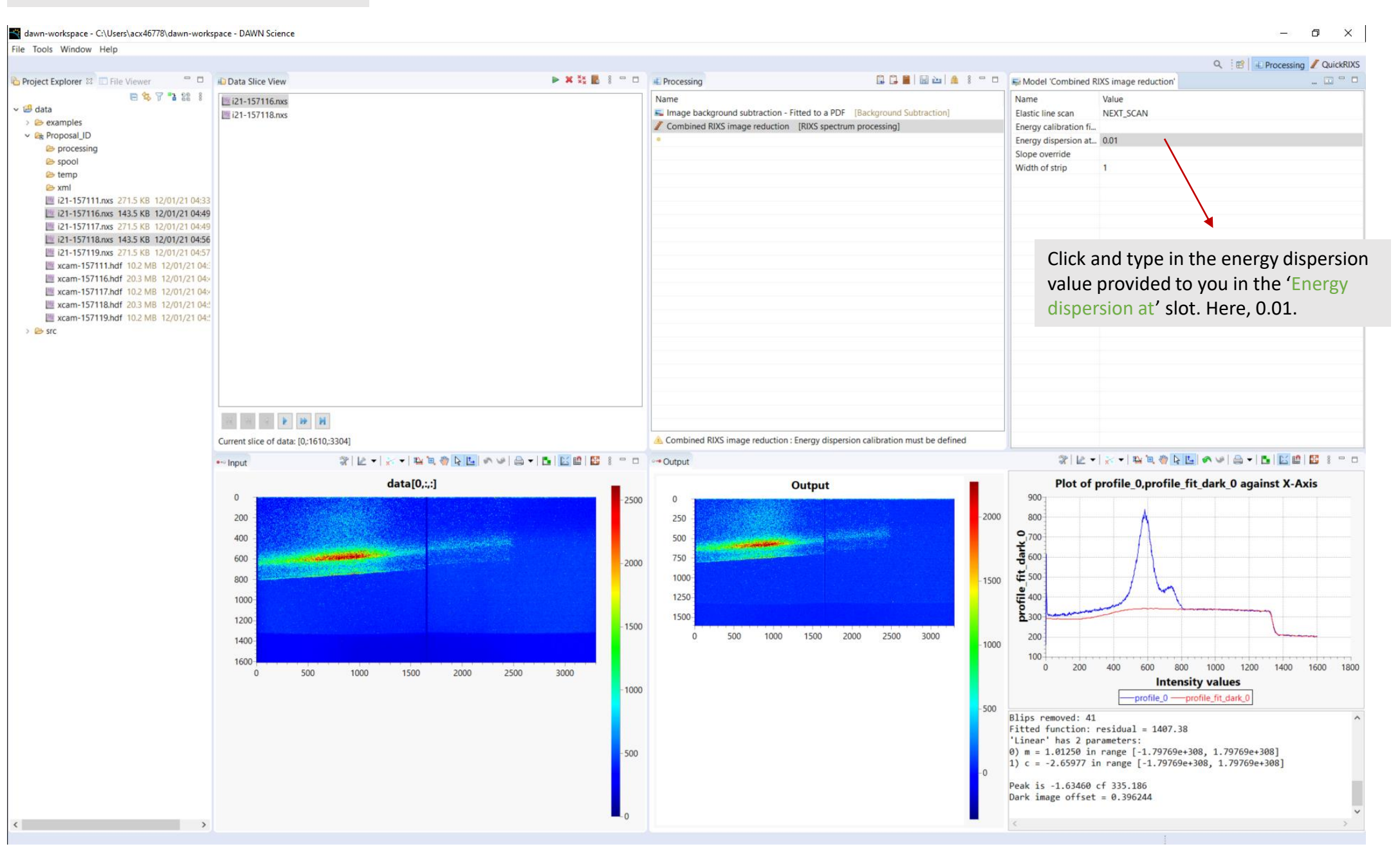

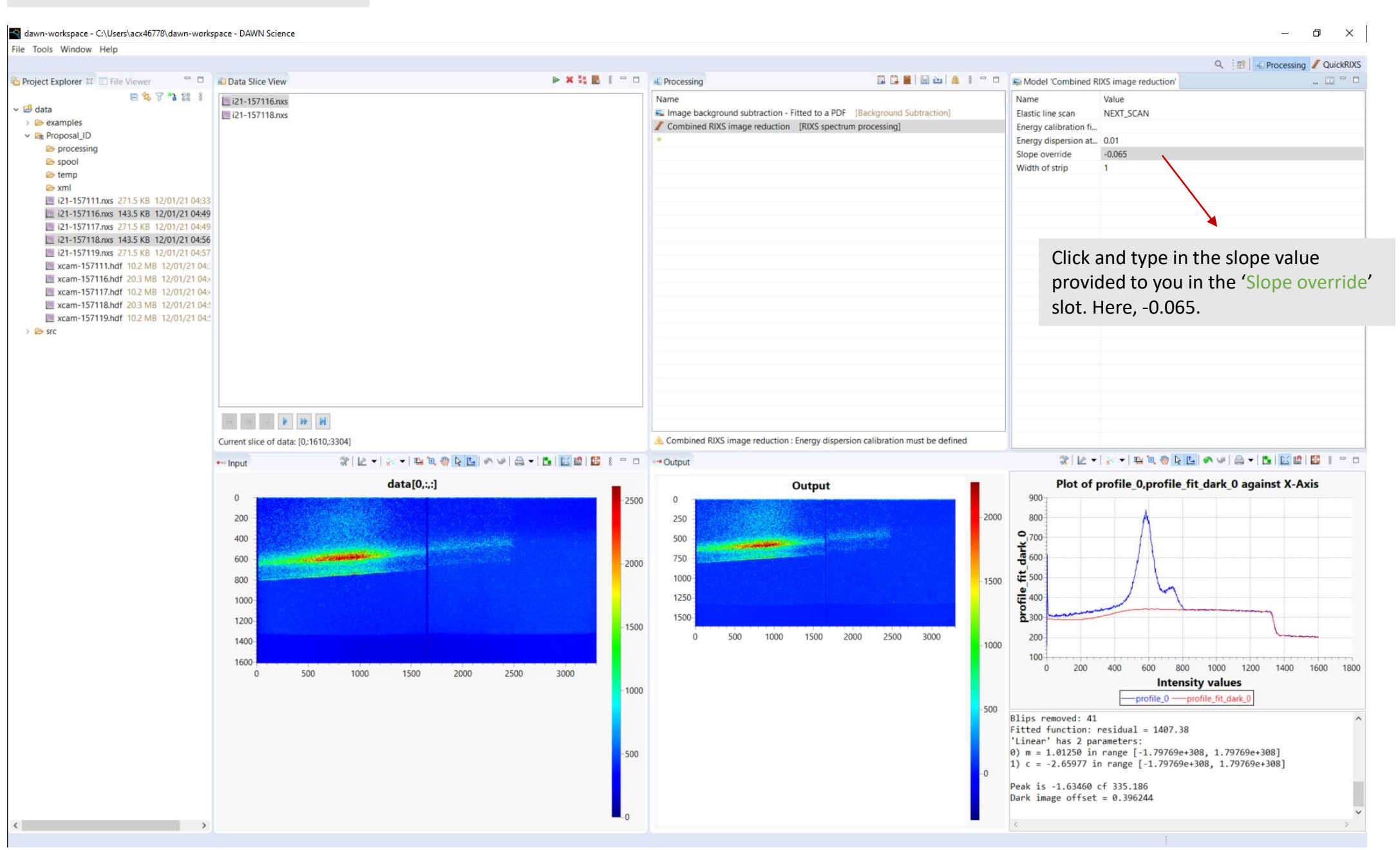

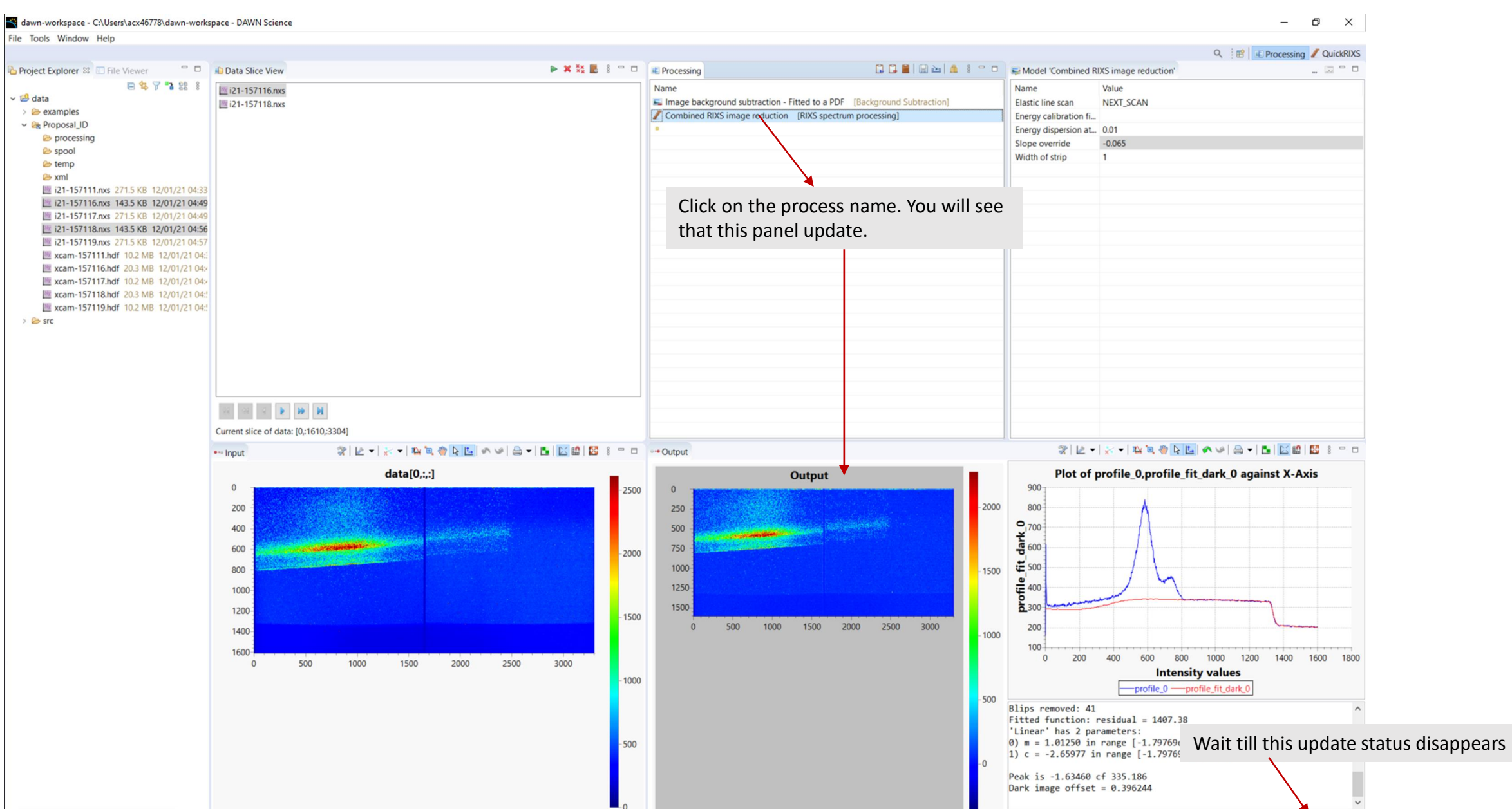

Update...

 $\rightarrow$ 

 $\begin{matrix} - & \mathbb{d} & \mathbb{N} \end{matrix}$ dawn-workspace - C:\Users\acx46778\dawn-workspace - DAWN Science File Tools Window Help Q B Frocessing QuickRIXS  $\triangleright$  **x**  $\mathbb{X}$  **E**  $\mathbb{R}$   $\square$  **E Figure** Project Explorer & **De File Viewer** Data Slice View 日日目|日出| 台 8 ° □ | EModel 'Combined RIXS image reduction'  $\begin{array}{c} \begin{array}{c} \begin{array}{c} \end{array}\\ \end{array} \end{array}$ 日\$了788 8 i21-157116.nxs Name Name Value  $\overline{B}$  data In Image background subtraction - Fitted to a PDF [Background Subtraction] Elastic line scan NEXT SCAN i21-157118.nxs  $\triangleright$   $\triangleright$  examples ▲ Combined RIXS image reduction [RIXS spectrum processing] Energy calibration fi...  $\vee$  **E** Proposal ID Energy dispersion at... 0.01 **B** processing Slope override  $-0.065$ espool Width of strip **E** temp **E** xml 图 i21-157111.nxs 271.5 KB 12/01/21 04:33 i21-157116.nxs 143.5 KB 12/01/21 04:49 iz1-157117.nxs 271.5 KB 12/01/21 04:49 i21-157118.nxs 143.5 KB 12/01/21 04:56 图 i21-157119.nxs 271.5 KB 12/01/21 04:57 xcam-157111.hdf 10.2 MB 12/01/21 04: xcam-157116.hdf 20.3 MB 12/01/21 04:4 xcam-157117.hdf 10.2 MB 12/01/21 04x xcam-157118.hdf 20.3 MB 12/01/21 04: xcam-157119.hdf 10.2 MB 12/01/21 04:  $\rightarrow$   $\approx$  src You can use this icon to zoom in and see the spectrum.This is how your processed RIXS spectrum looks like.  $\mathbb{R} \quad \mathbb{R} \quad \mathbb{R} \quad \mathbb{R} \quad \mathbf{B} \quad \mathbf{H}$ Current slice of data: [0,:1610,:3304]  $\mathcal{X} \mid \mathcal{L} \dashv \mid \mathcal{R} \dashv \mid \mathcal{R} \equiv \emptyset \; \mathcal{R} \mid \mathcal{L} \mid \mathcal{R} \leadsto \mid \mathcal{L} \dashv \mathcal{L} \mid \mathcal{L} \mid \mathcal{L} \mid \mathcal{L} \parallel \mathcal{R} \; \text{ } s \text{ } \vdash \Box \text{ } \mid \text{ } \leadsto \text{Output}$ ··· Input Plot of Log10 of Number of events against Event sum data[0,:,:] Output  $\mathbf{0}$  $2.0 -$ 2500  $1.2e + 06$ events 200 luction 400  $1.0e + 06$  $51.4$ 600  $\frac{1}{2}$ <br> $\frac{1}{2}$ <br> $\frac{1}{2}$ <br>0.8 ğ  $-2000$ 800  $\frac{8}{5}$ 8.0e+05 1000  $50.6$ **RIXS**  $\frac{10}{2}$ <sup>0.4</sup> 1200 1500  $-6.0e + 05$ 1400  $0.0$ 1600 قِّ  $\overline{0}$ 1000 2000 3000 4000 5000 6000 7000 8000 9000 10000  $\overline{0}$ 500 1000 1500 2000 2500 3000  $3^{4.0e+05}$ **Event sum**  $-1000$  $-157116$ -Log10 of Number of events  $\theta$ ) c = 392125 in range [-1.79769e+308, 392125] Fitted spectra of 1 frames  $0e + 05$ Average FWHM =  $4.54557$ Š Slicing image [:2048, 1:1601] from [3304, 1610]  $-500$ Processing region 0 Clipping original image as it has negative values  $0.0e + 00$ Found 57468 photon events, current total = 57468  $-6$  $-4$  $-2$  0  $\overline{2}$  $-8$  $\boldsymbol{A}$ 6  $\mathbf{R}$ At frame 0/2 **Energy loss** -i21-157116 Combined RIXS image reduction  $\begin{array}{c} \leftarrow \end{array}$  $\rightarrow$ 

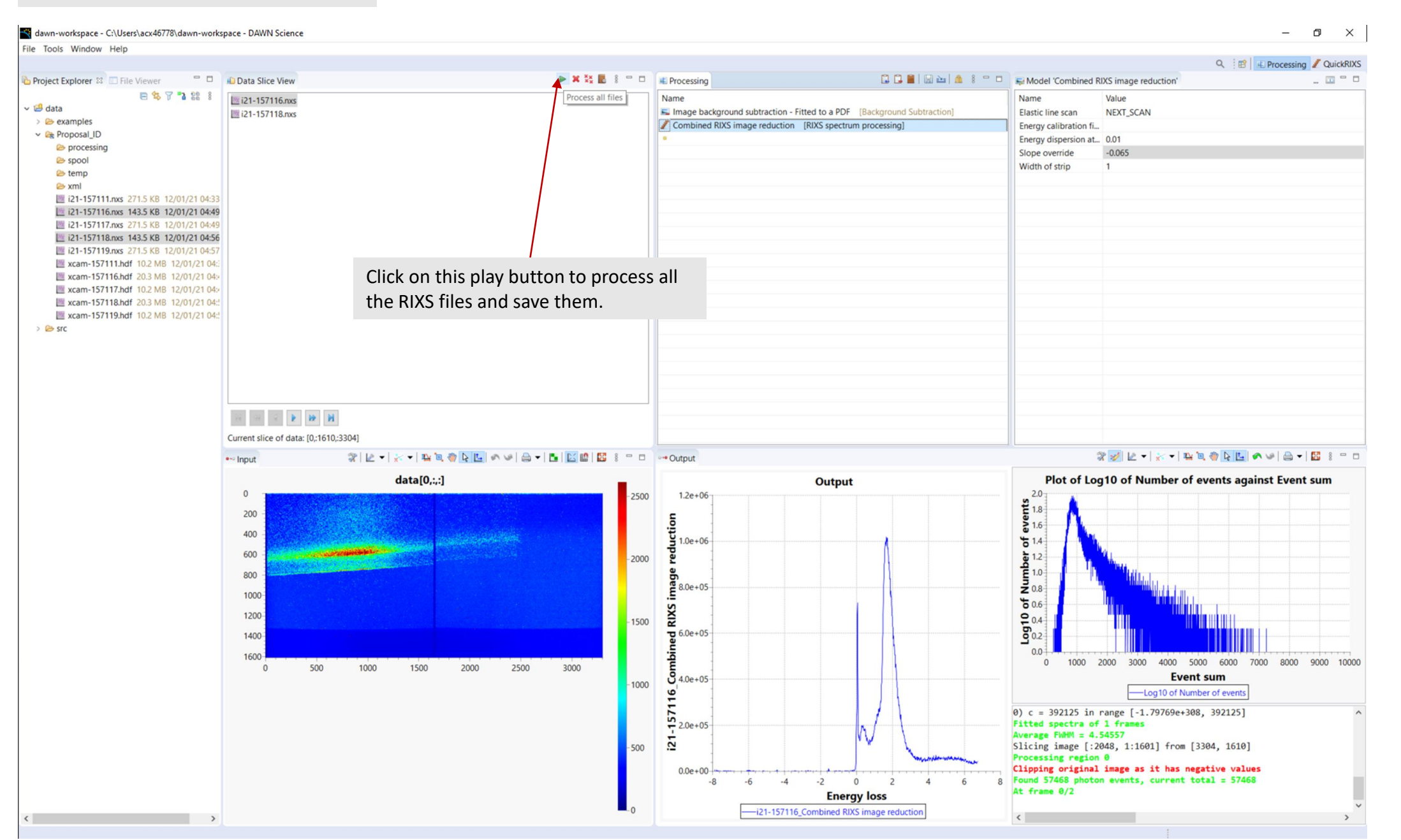

 $\overline{B}$  data

**E** xml

 $\Rightarrow$   $\approx$  src

dawn-workspace - C:\Users\acx46778\dawn-workspace - DAWN Science File Tools Window Help Q B EProcessing QuickRIXS Project Explorer  $\boxtimes$  **ID** File Viewer ▶ X ½ B 8 - □ E Processing 日日目 国 山 鱼 8 <sup>-</sup> □ EModel 'Combined RIXS image reduction'  $\begin{array}{c} \begin{array}{c} \begin{array}{c} \end{array}\\ \end{array} \end{array}$ Data Slice View 日名了 7 2 3 21-157116.nxs Name Name Value Image background subtraction - Fitted to a PDF [Background Subtraction] **Elastic line scan** NEXT SCAN i21-157118.nxs  $\triangleright$   $\triangleright$  examples ■ Combined RIXS image reduction [RIXS spectrum processing] Energy calibration fi... v & Proposal ID Energy dispersion at... 0.01 processing  $-0.065$ Slope override **B** spool Width of strip  $\triangleright$  temp i21-157111.nxs 271.5 KB 12/01/21 04:33 i21-157116.nxs 143.5 KB 12/01/21 04:49 21-157117.nxs 271.5 KB 12/01/21 04:49 i21-157118.nxs 143.5 KB 12/01/21 04:56 i21-157119.nxs 271.5 KB 12/01/21 04:57 xcam-157111.hdf 10.2 MB 12/01/21 04: xcam-157116.hdf 20.3 MB 12/01/21 04:4 xcam-157117.hdf 10.2 MB 12/01/21 04:4 xcam-157118.hdf 20.3 MB 12/01/21 04: xcam-157119.hdf 10.2 MB 12/01/21 04: Please select a directory  $\times$ Folder: C:\Users\acx46778\Desktop\Proposal\_ID  $\overline{\omega}$ Automatically load data to DataVis perspective Processed data only  $\mathbb{R} \quad \Leftrightarrow \quad \mathbb{R} \quad \mathbb{R} \quad \mathbf{B} \quad \mathbf{H}$ Link original data (no data copied) Process data into copy of original Current slice of data: [0,:1610,:3304]  $\sqrt[3]{2}$  $\mathcal{X}[\mathcal{L} - \mathcal{R} - \mathcal{R} - \mathcal{$ OK Cancel ··· Input data[0,:,:] Plot of Log10 of Number of events against Event sum Output  $\frac{2.0}{6}$  1.8  $\overline{0}$ 2500  $1.2e + 06$ 200 luction 400 Browse to a folder where you want to  $1.0e + 06$ 600 ᄙ  $-2000$ save the data. Do not use the parent 800  $\frac{6}{5}$  8.0e + 05 data folder. You can use the 1000 **RIXS** 'processing' subfolder to save the data. 1200 1500  $6.0e + 05$ Click on the 'Link original data (no data 1400 ਾਰ 1600 휼 copied)' and OK. $0 6000$ 7000 8000 9000 10000  $\overline{0}$ 500 1000 1500 2000 2500 3000  $3,4.0e+05$ sum  $-1000$  $121 - 157116$ -Dog10 of Number of events 0)  $c = 392125$  in range  $[-1.79769e+308, 392125]$ Fitted spectra of 1 frames  $0e + 05$ Average  $FWHM = 4.54557$  $-500$ Slicing image [:2048, 1:1601] from [3304, 1610] Processing region 0 Clipping original image as it has negative values  $0.0e + 00$ Found 57468 photon events, current total = 57468  $-8$  $-6$  $-4$  $-2$  0  $\overline{2}$  $\boldsymbol{\Lambda}$ 8 - 6 At frame 0/2 **Energy loss** -i21-157116\_Combined RIXS image reduction

 $\langle$   $\rangle$ 

 $- \quad \ \ \Box \qquad \times$ 

# **Processing a RIXS file: Basic button functionalities**

Load a saved list of operations with model parameters Save the list of operations along with model parameter Remove all operations Remove selected operation Insert operation  $\blacksquare$   $\blacksquare$ Model ' Processing  $\mathbb{R}$  $\Box$  $\blacktriangledown$  $\square$ H **RASE** Name Name  $\frac{1}{2}$  RI **X** Matrix Multiply [External Data] X Matrix Multiply [Internal Data] RIXS image reduction [RIXS spectrum processing] RIXS elastic line reduction [RIXS spectrum proces Geometric Corrections [Reflectivity] 副 Herman Orientation - From image [SAXS] 峠 Geometric Corrections [SXRD] g) P Python Script - Savu [Scripting] Python Script - Image to XY [Scripting] ı.P Python Script - Image to Image [Scripting]  $\rightarrow$ 

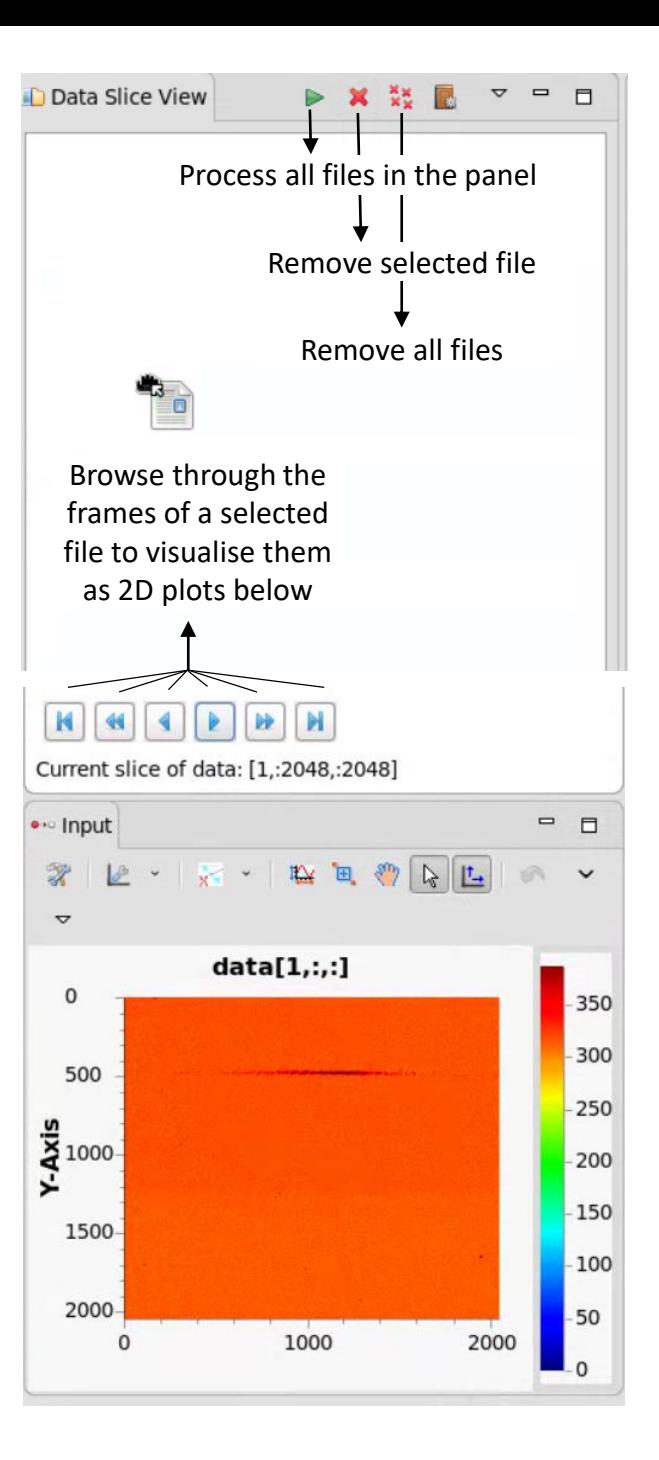

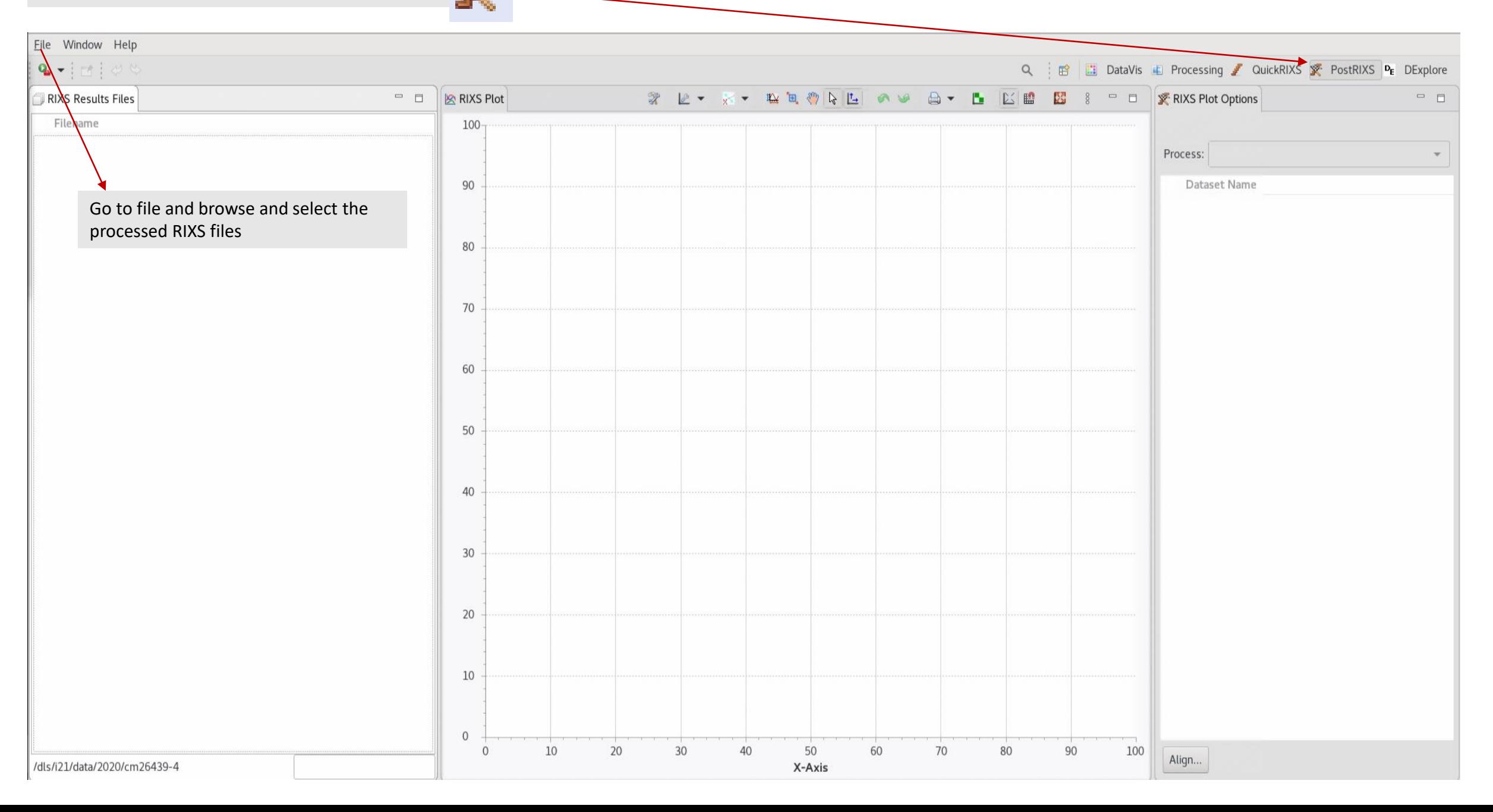

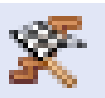

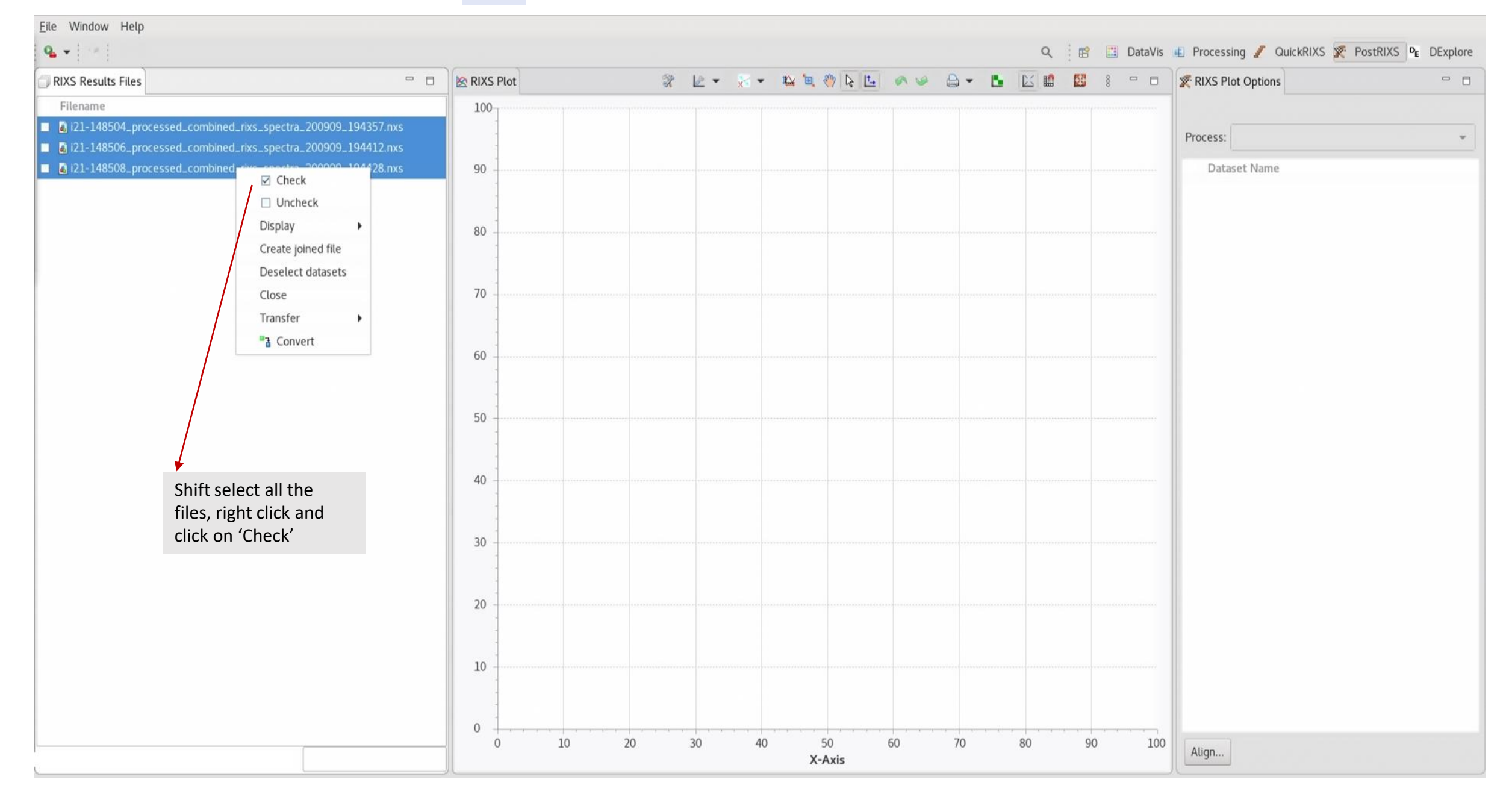

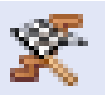

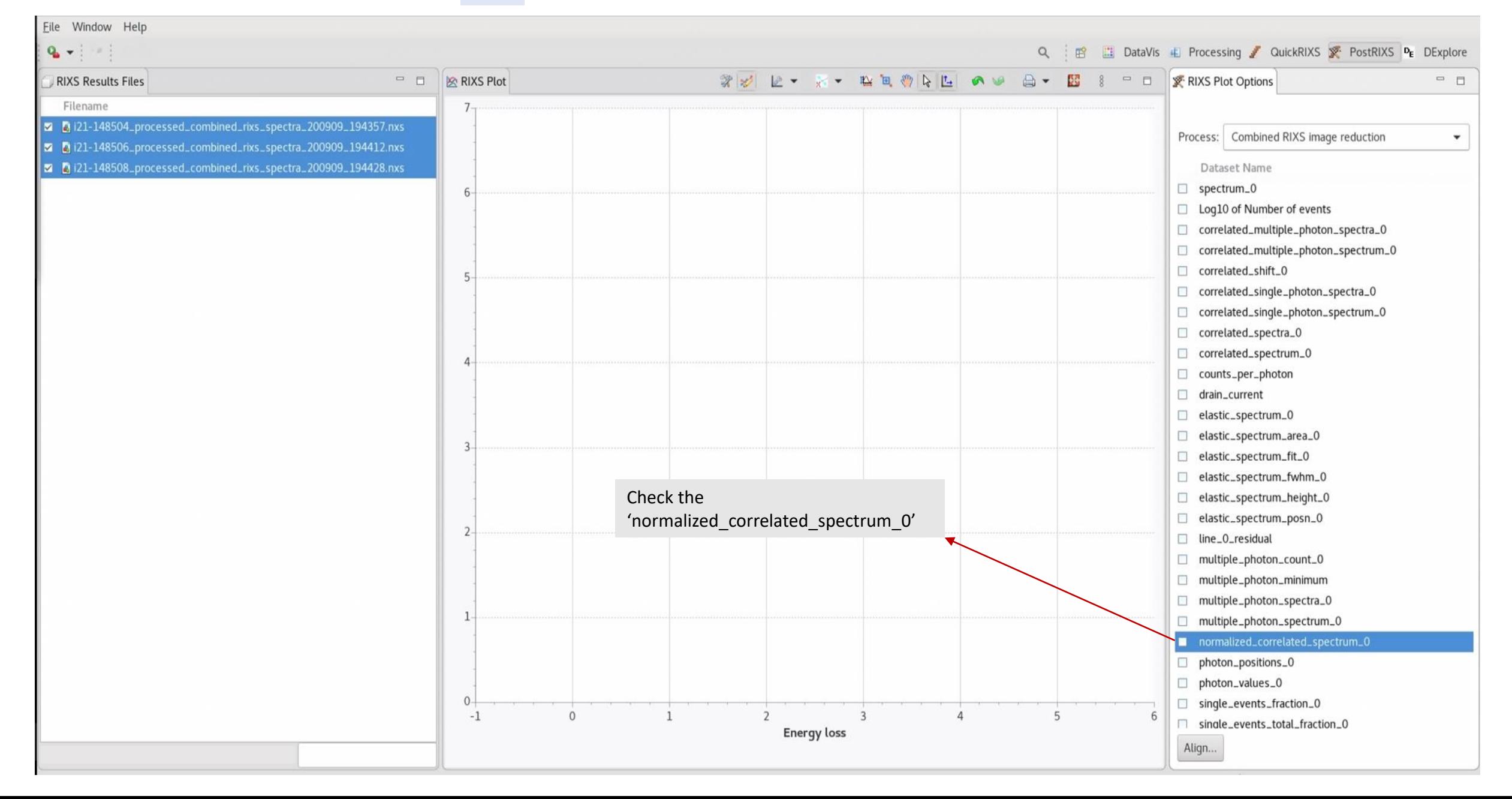

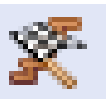

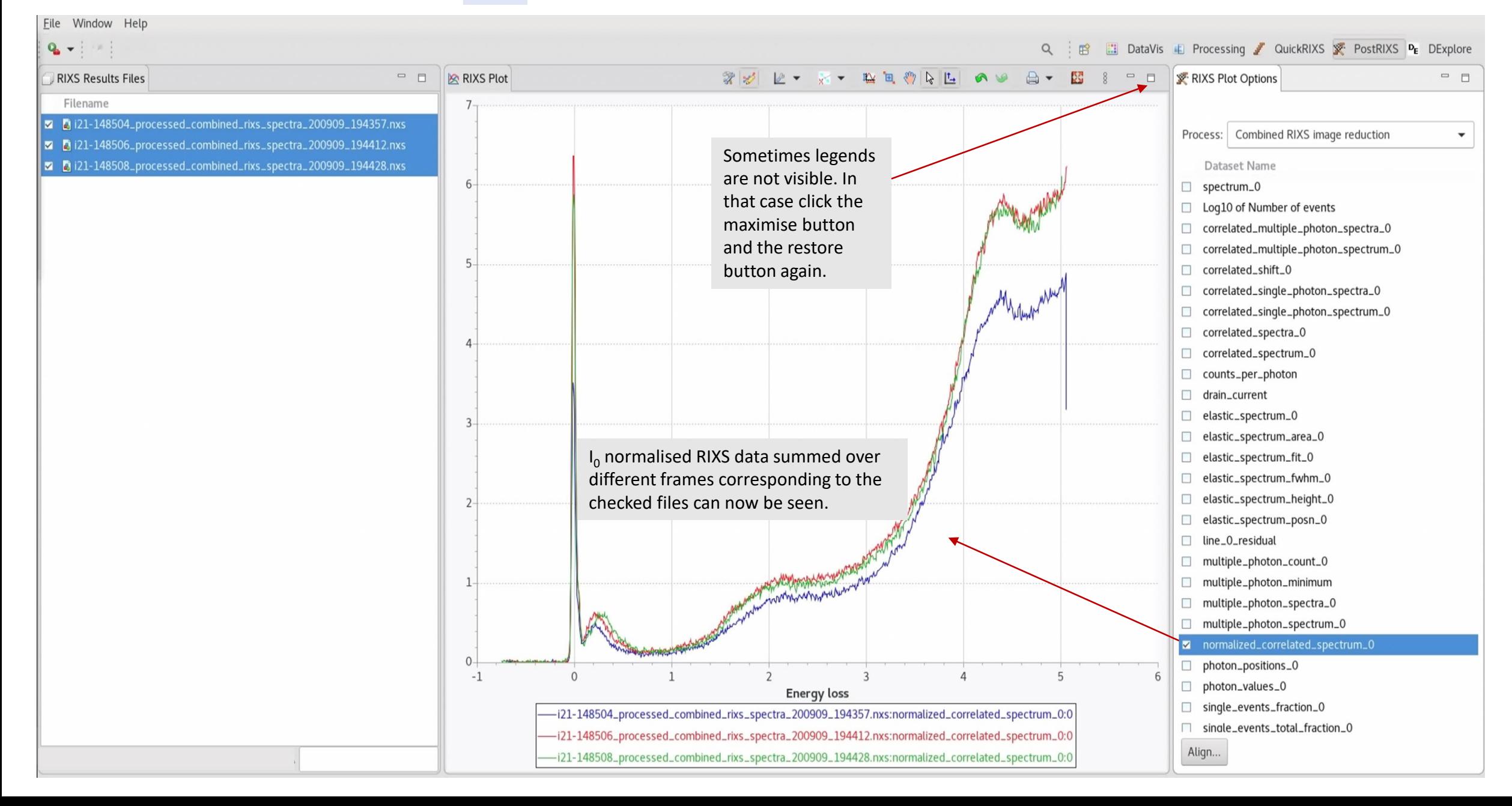

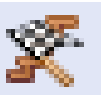

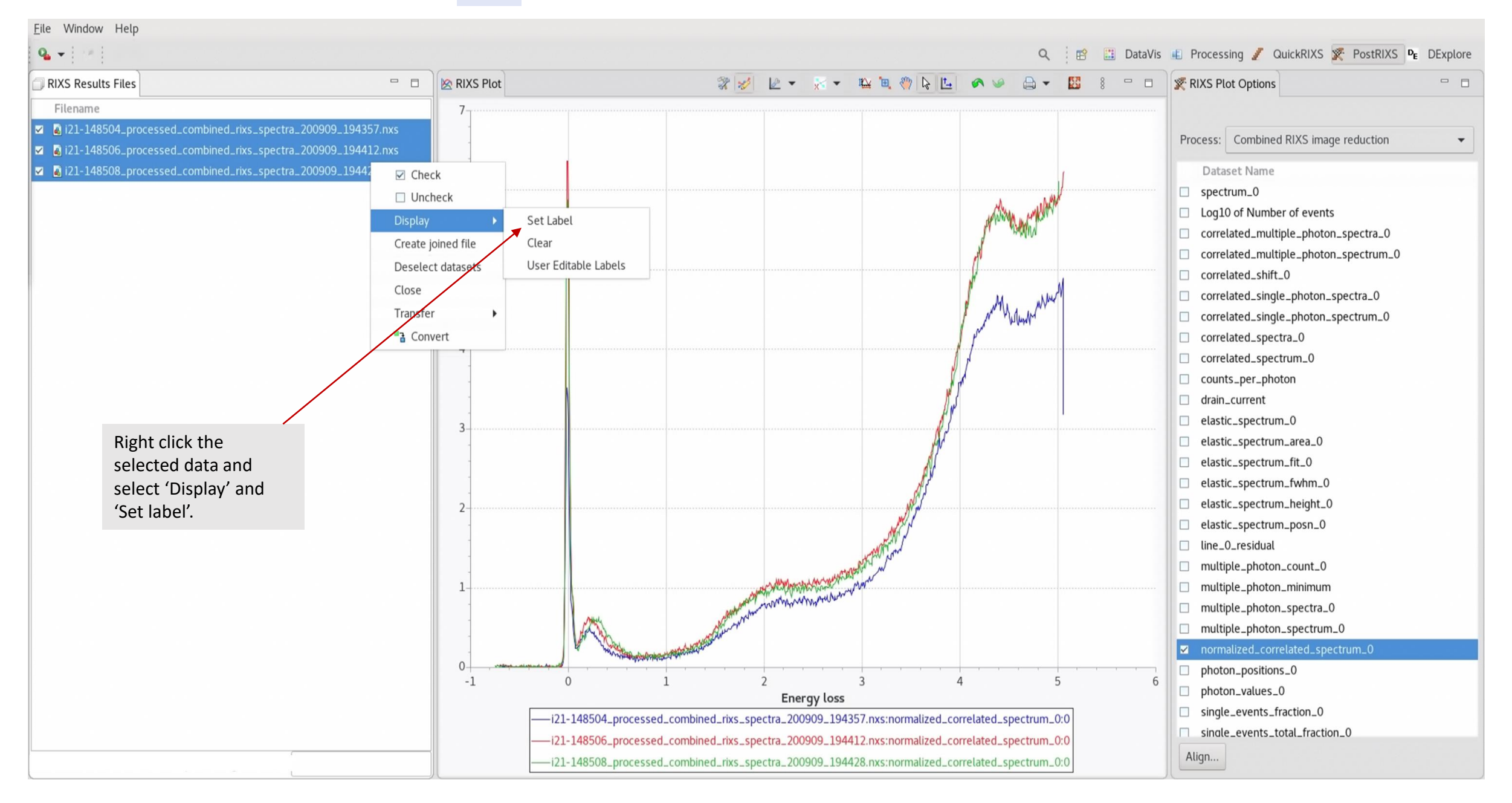

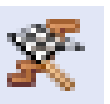

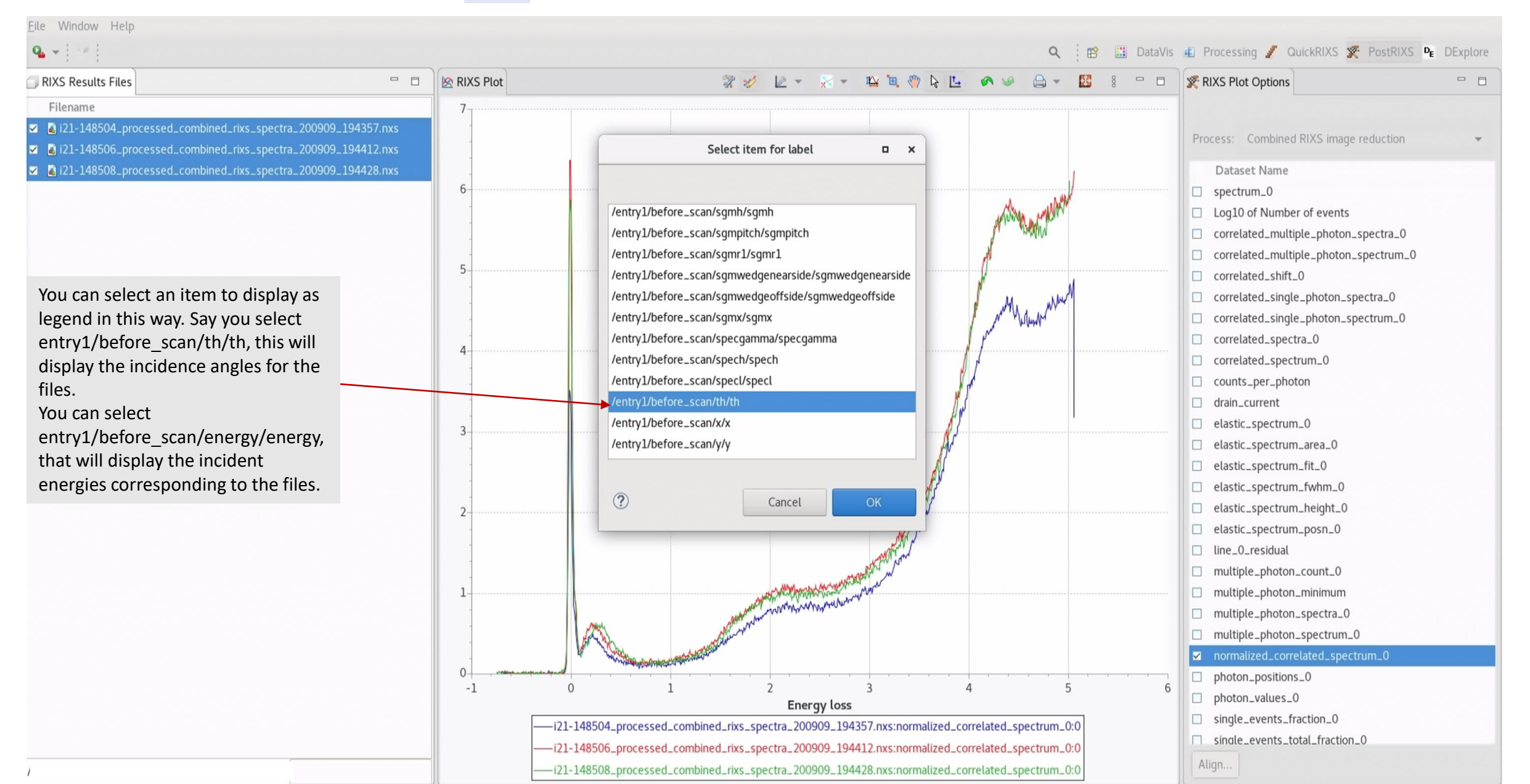

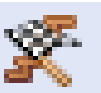

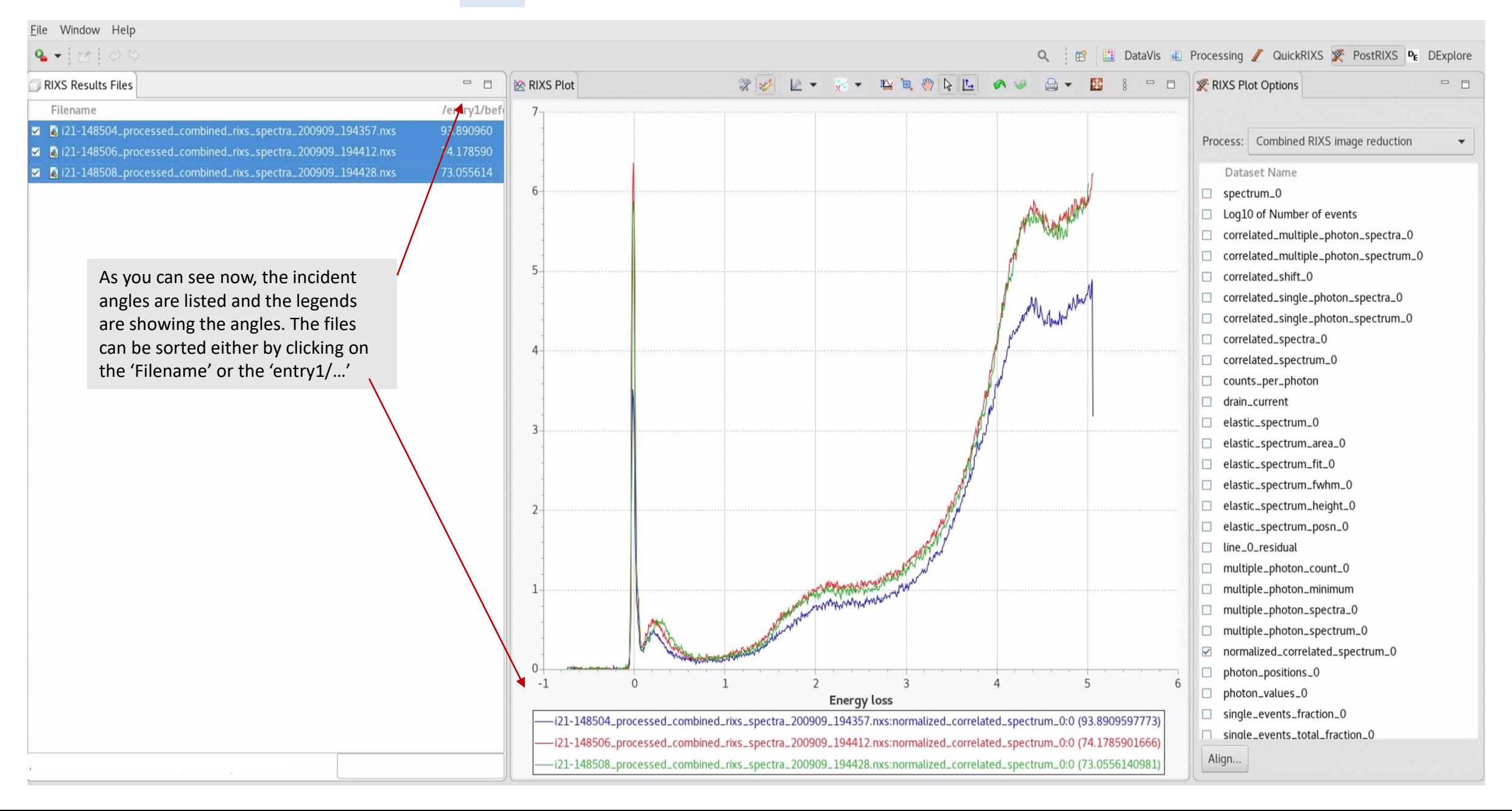

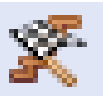

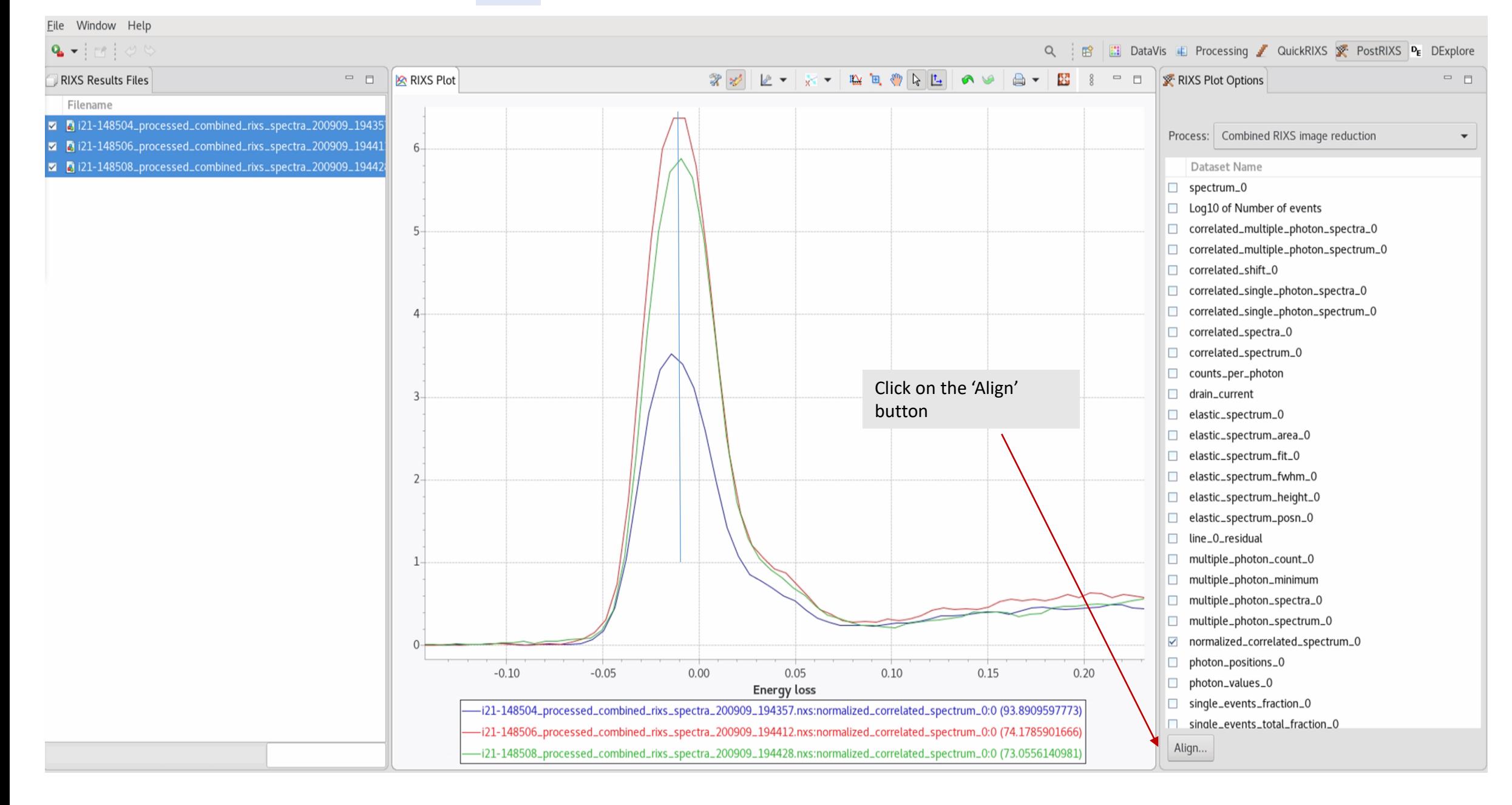

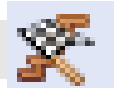

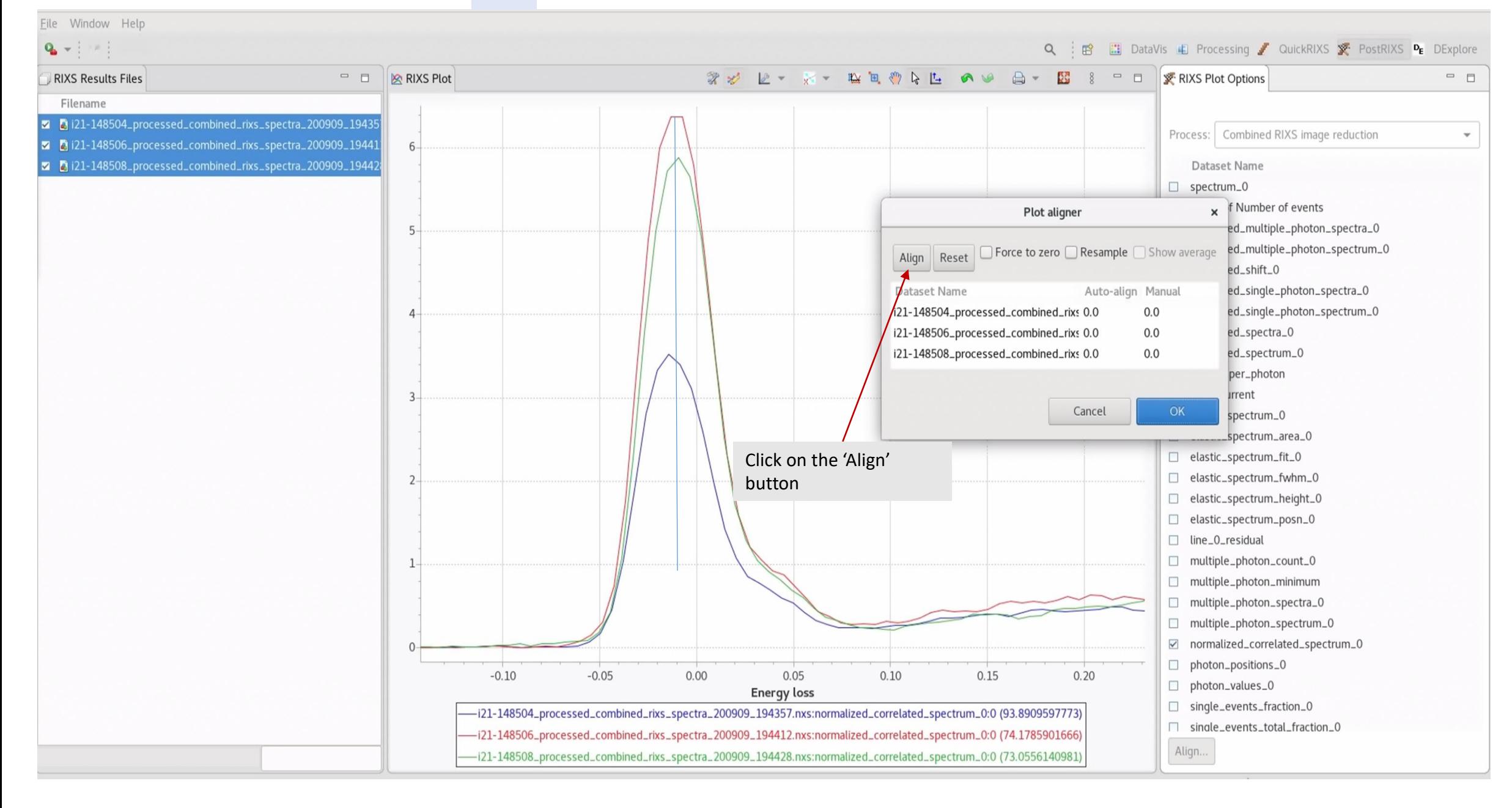

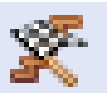

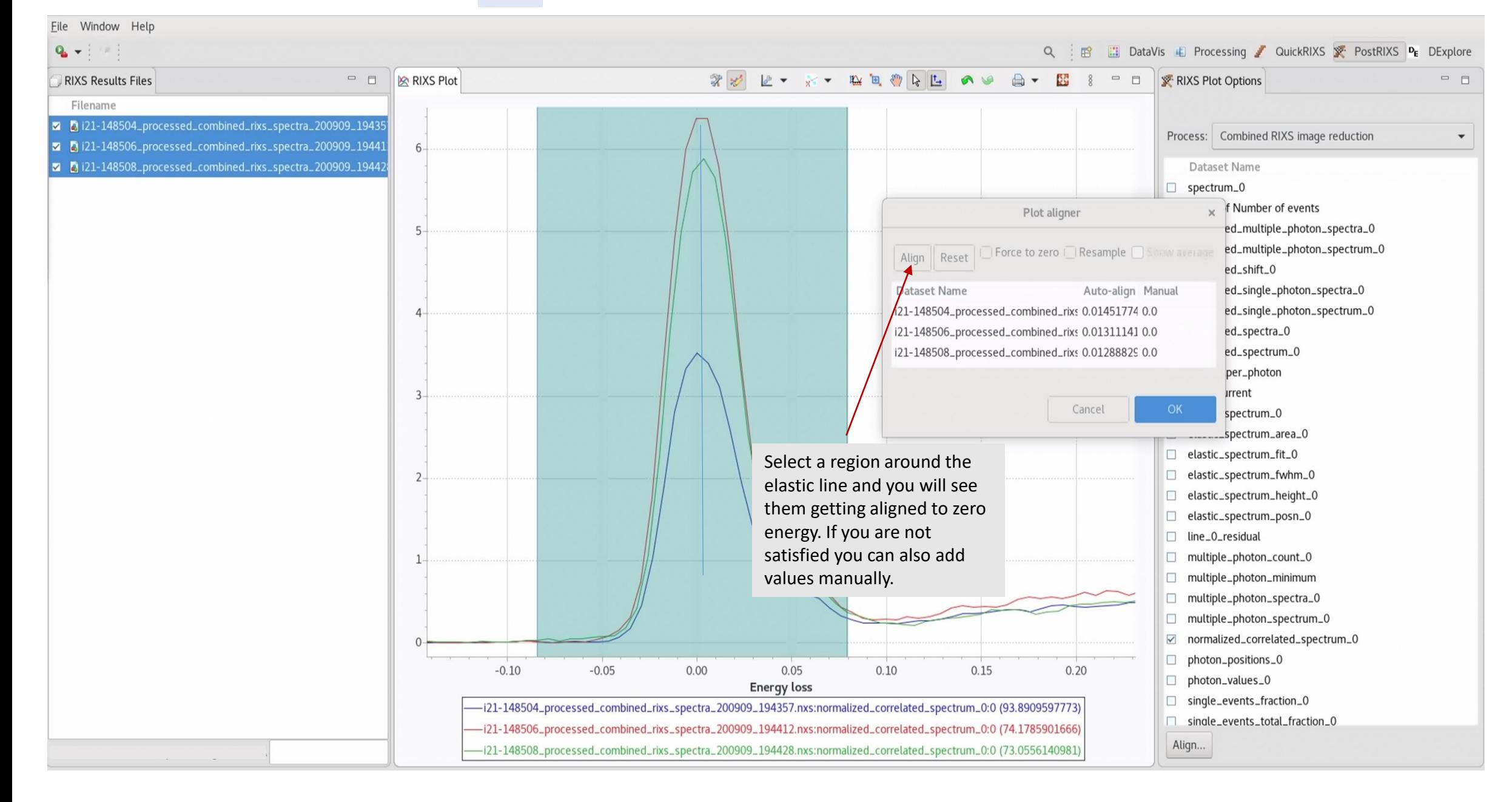

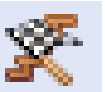

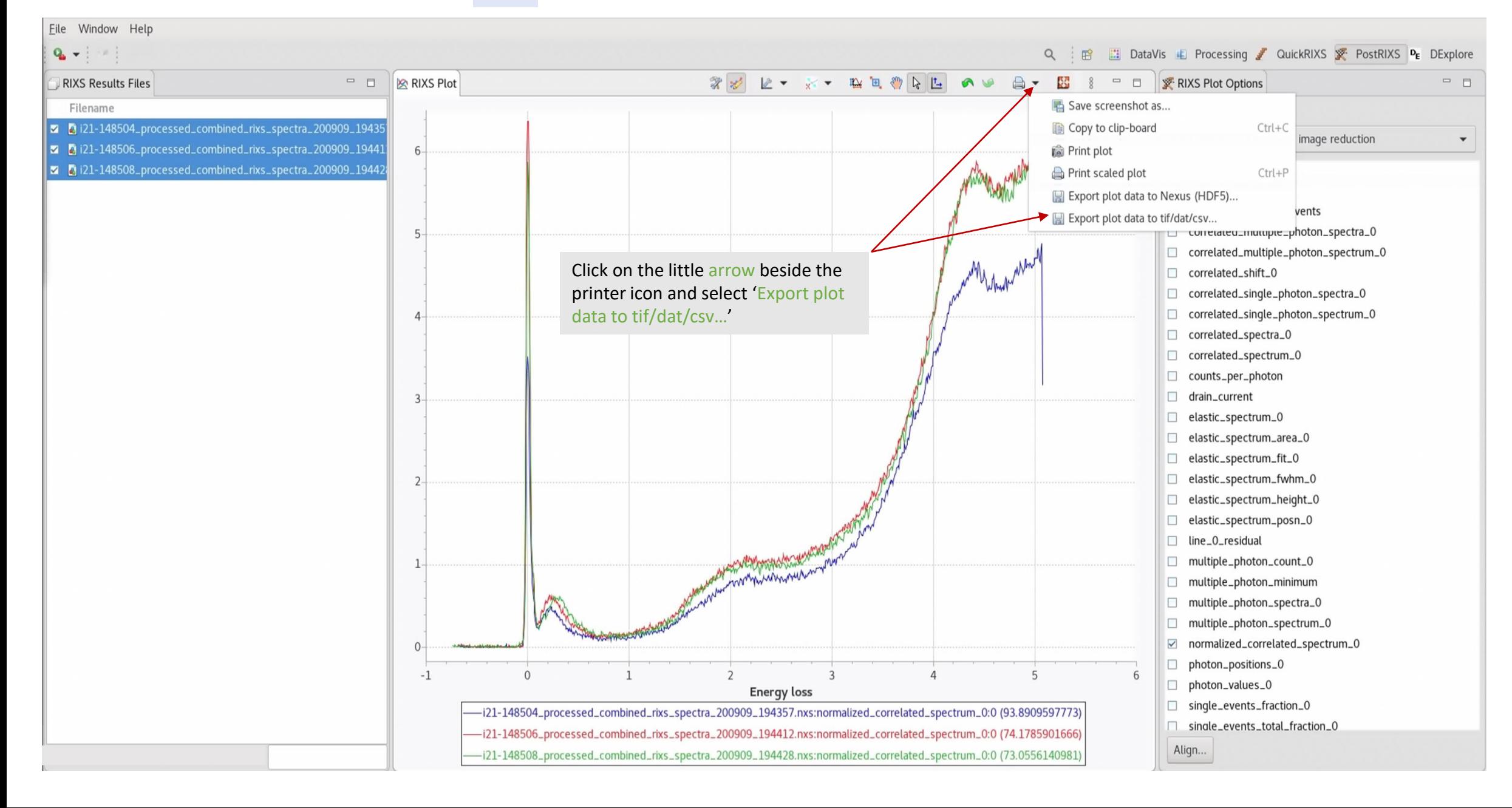

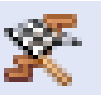

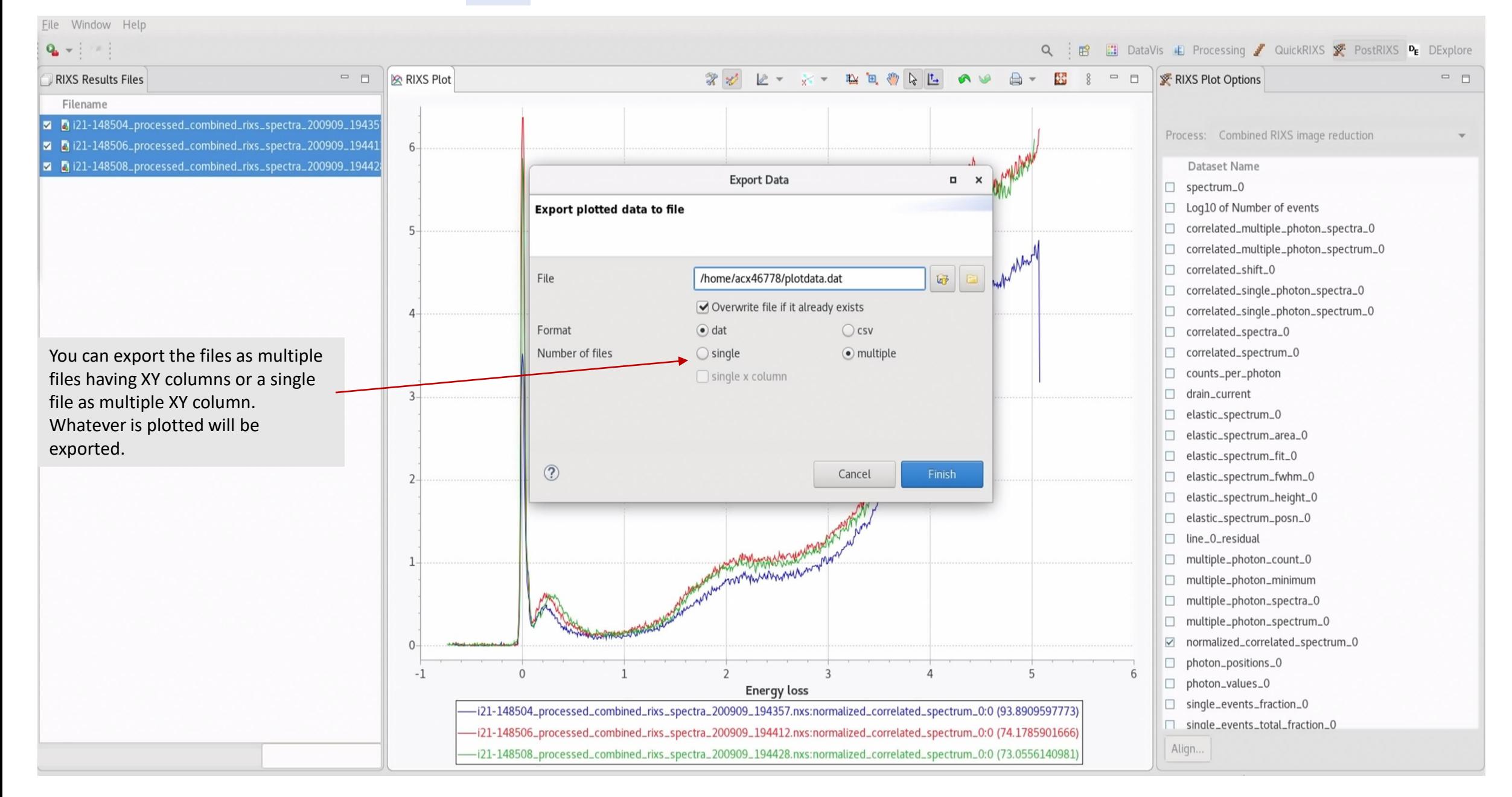

**BBB** 

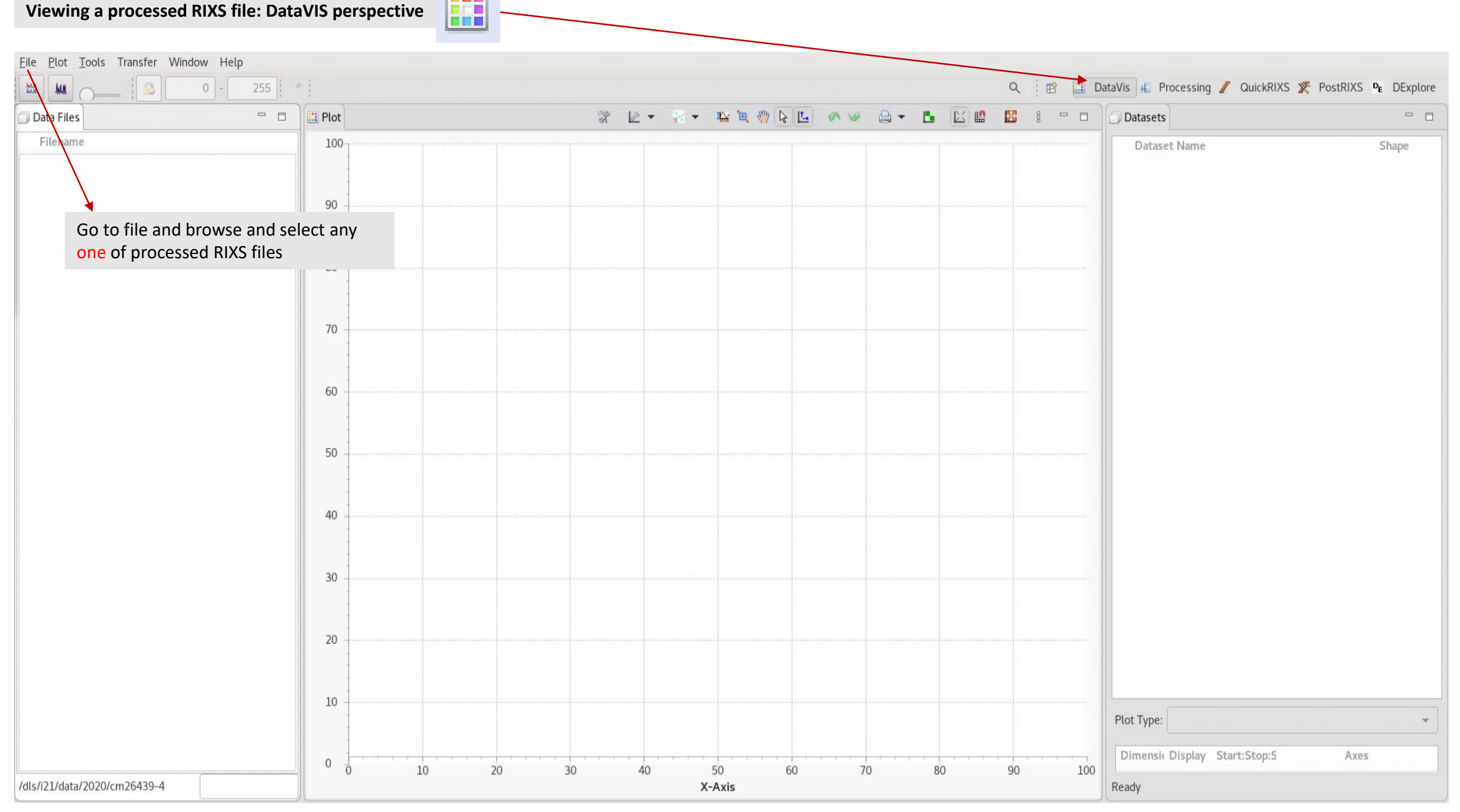

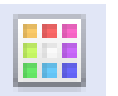

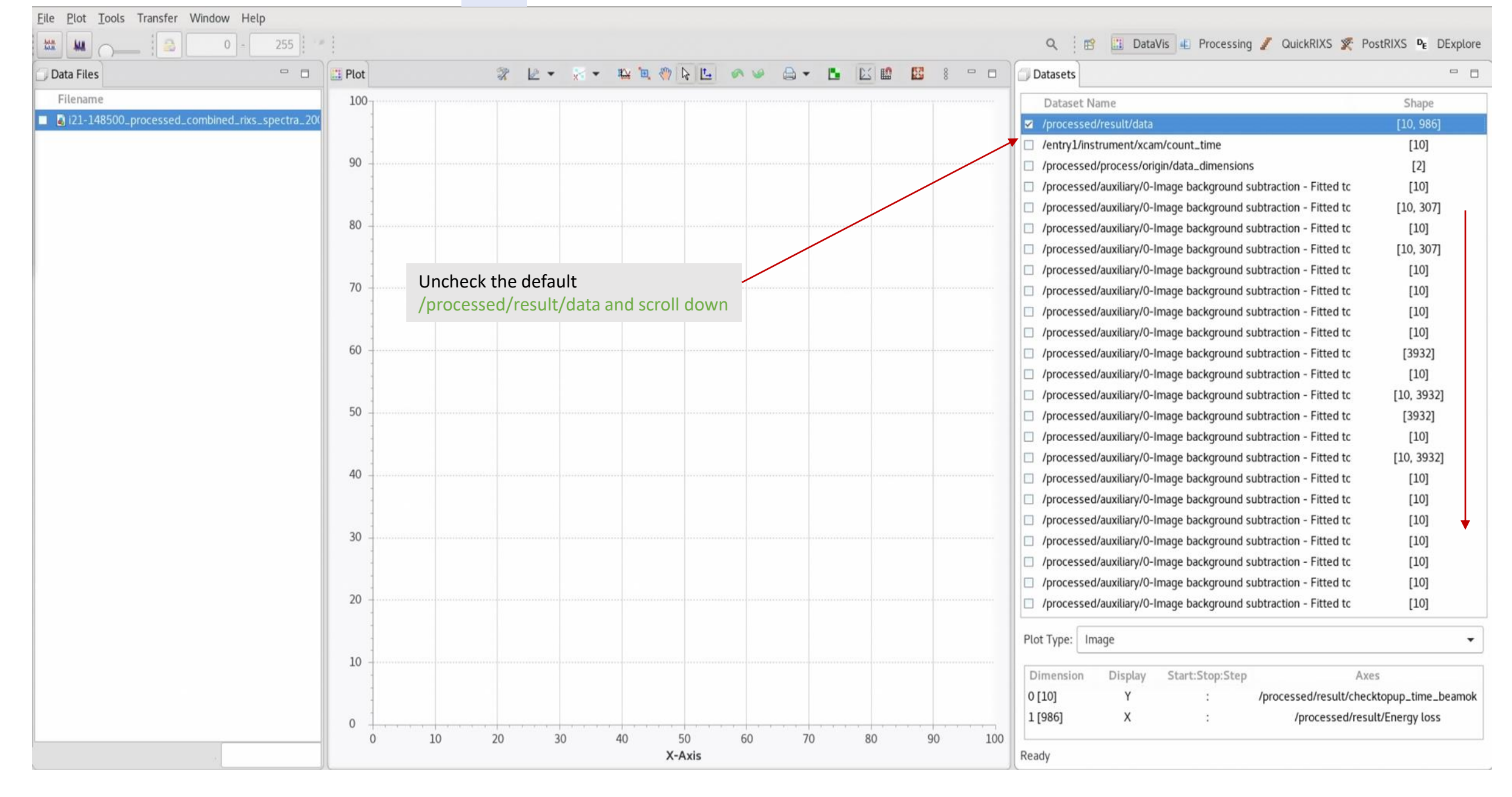

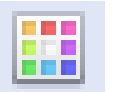

File Plot Tools Transfer Window Help

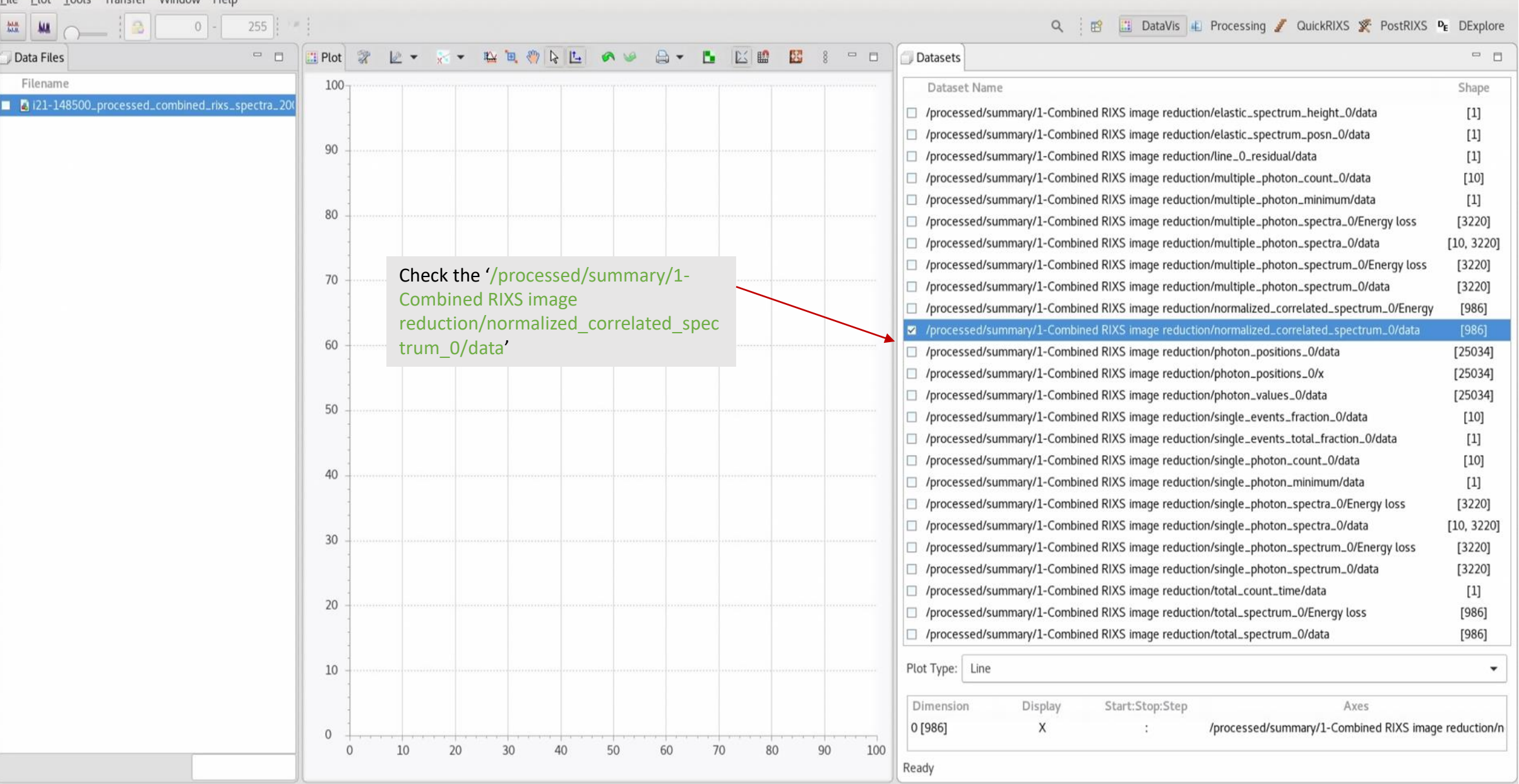

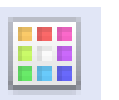

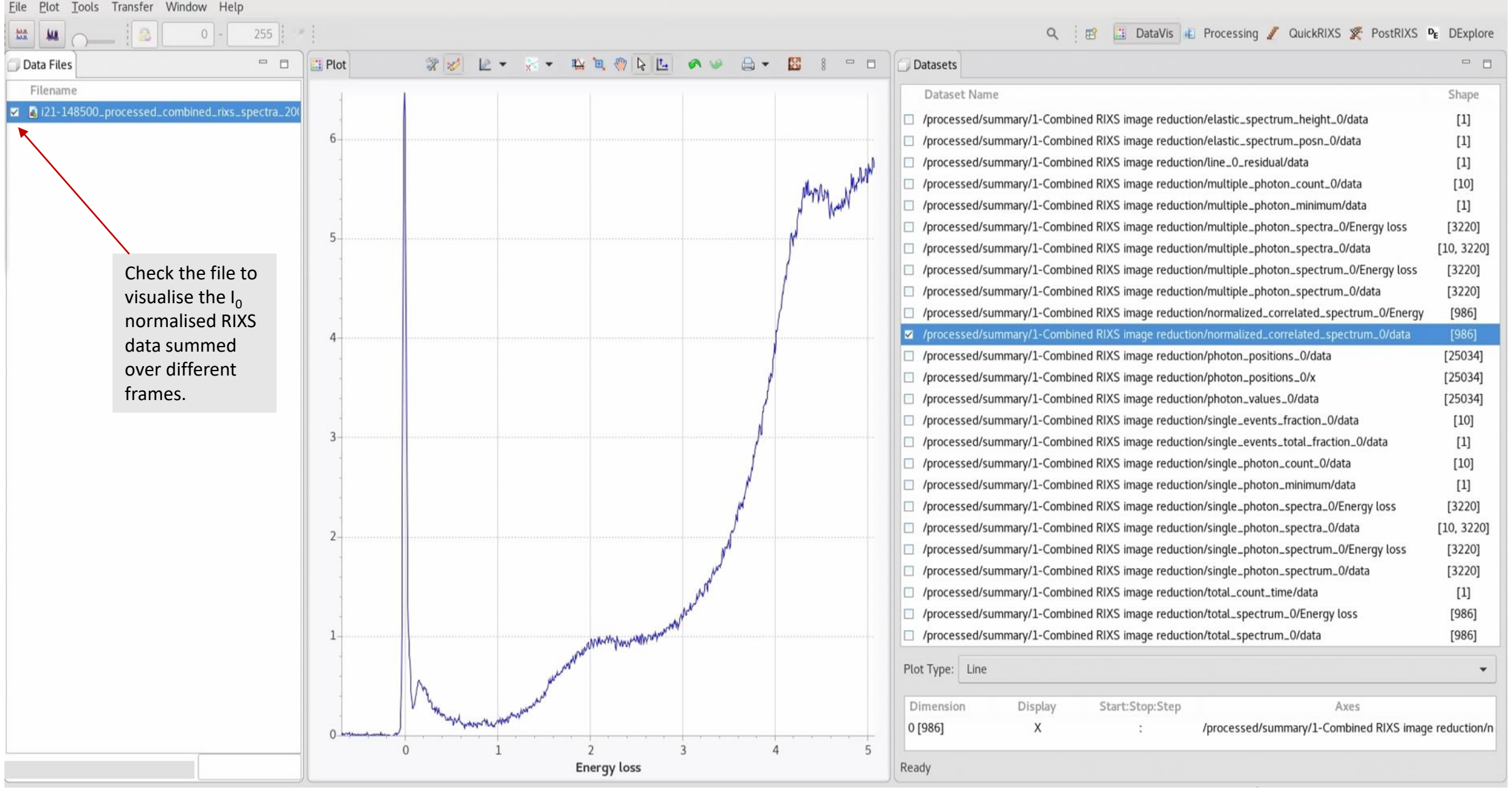

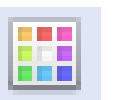

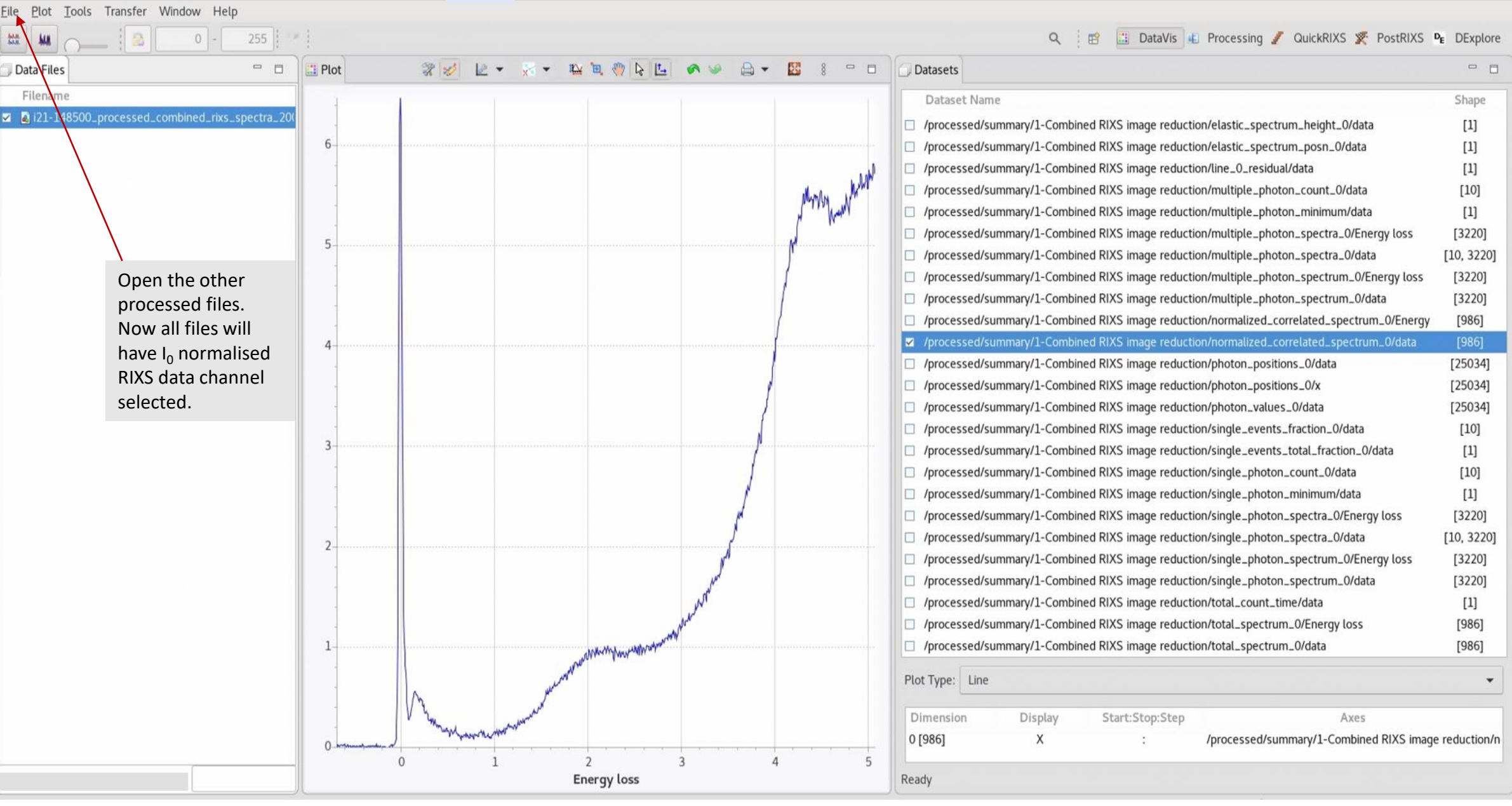

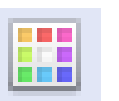

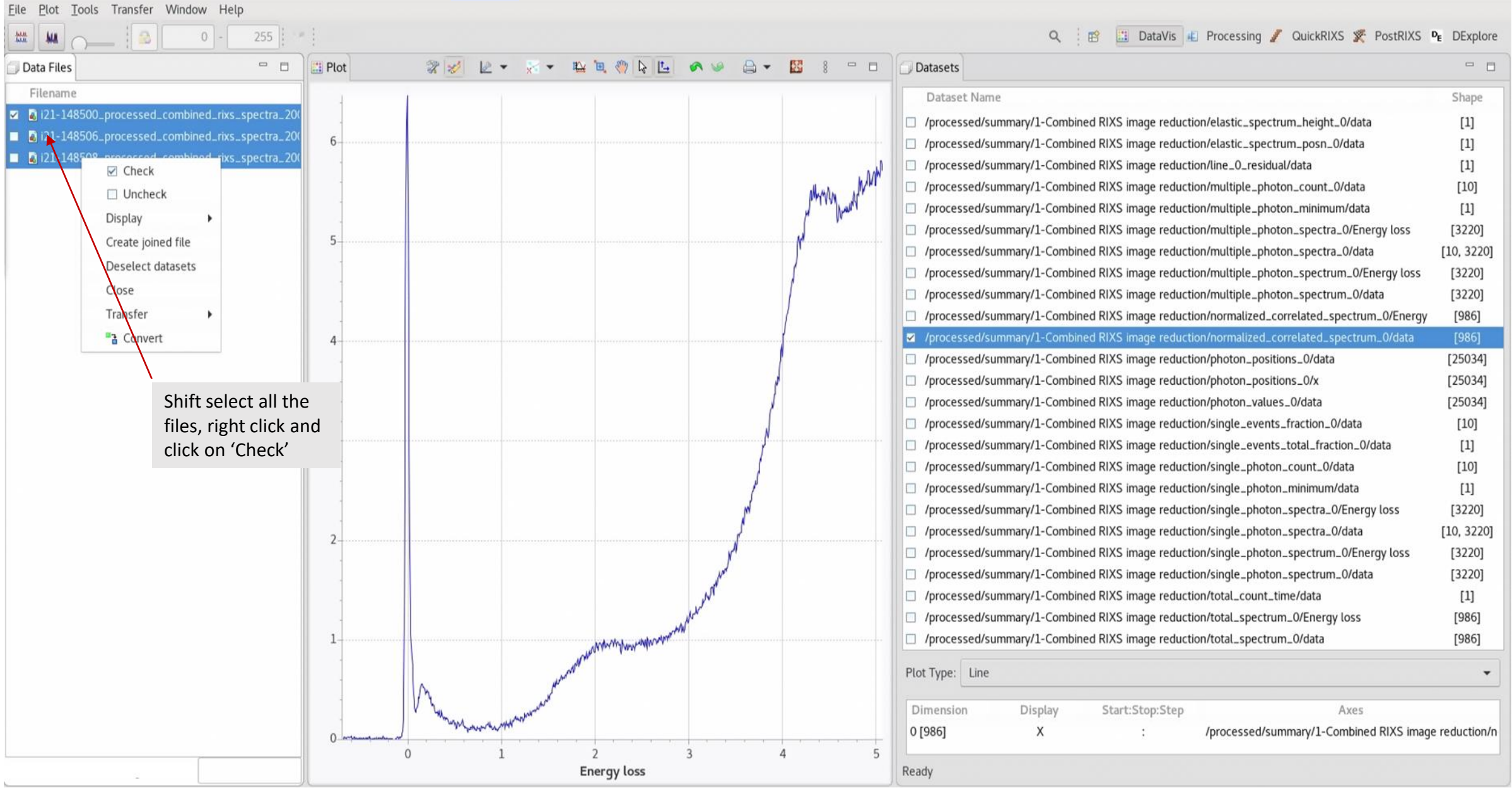

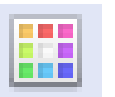

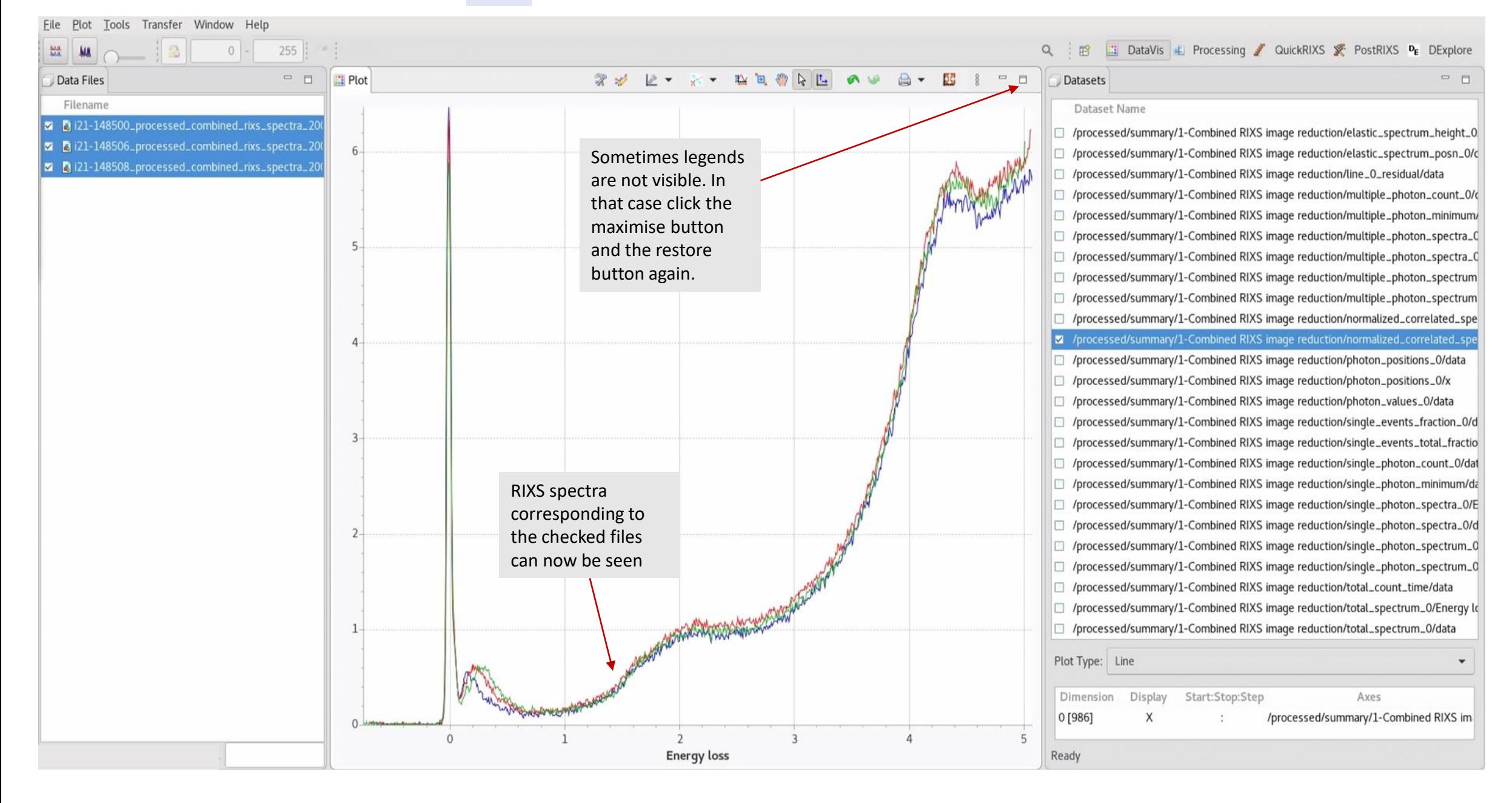

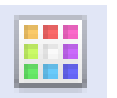

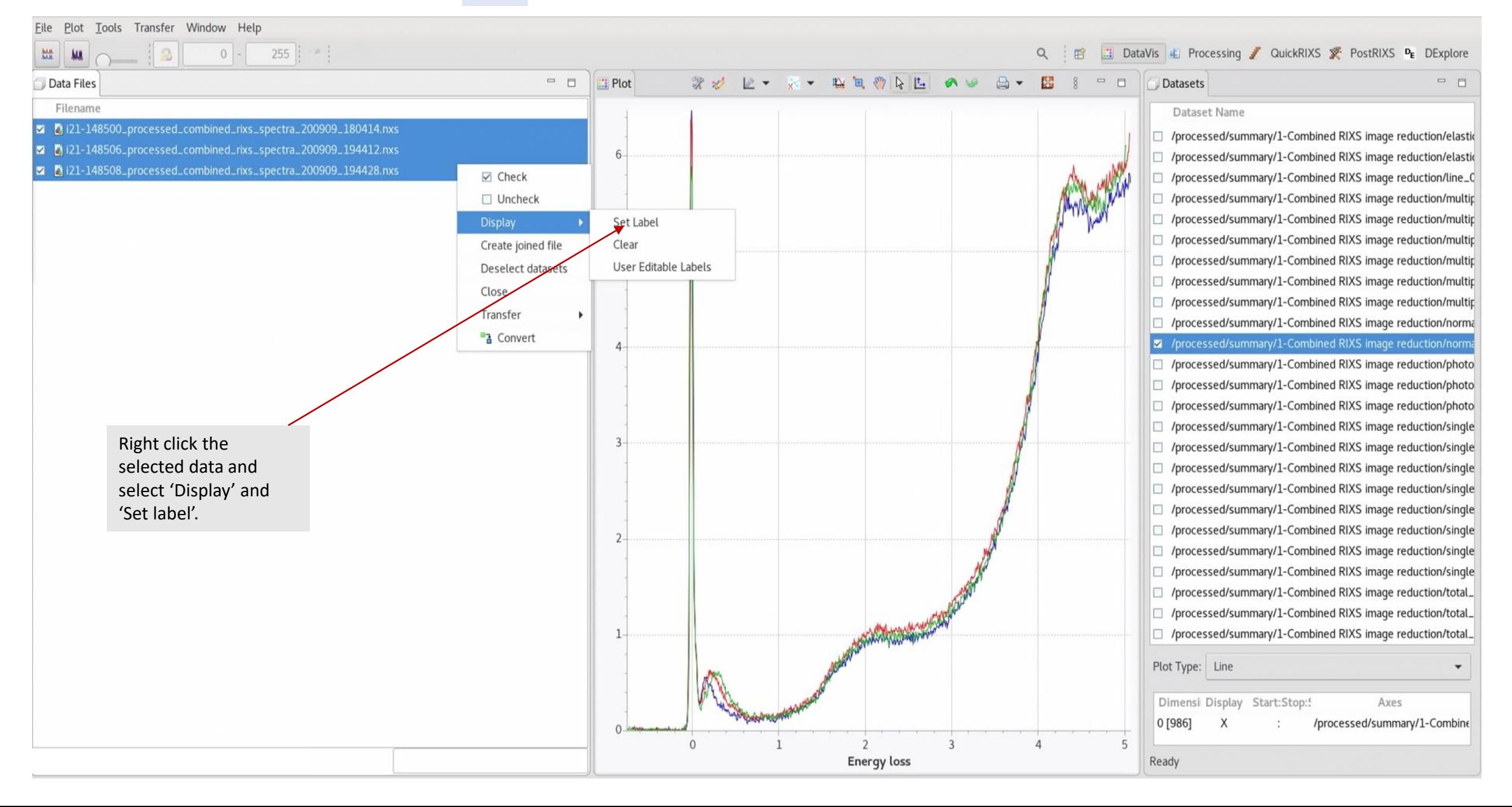

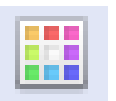

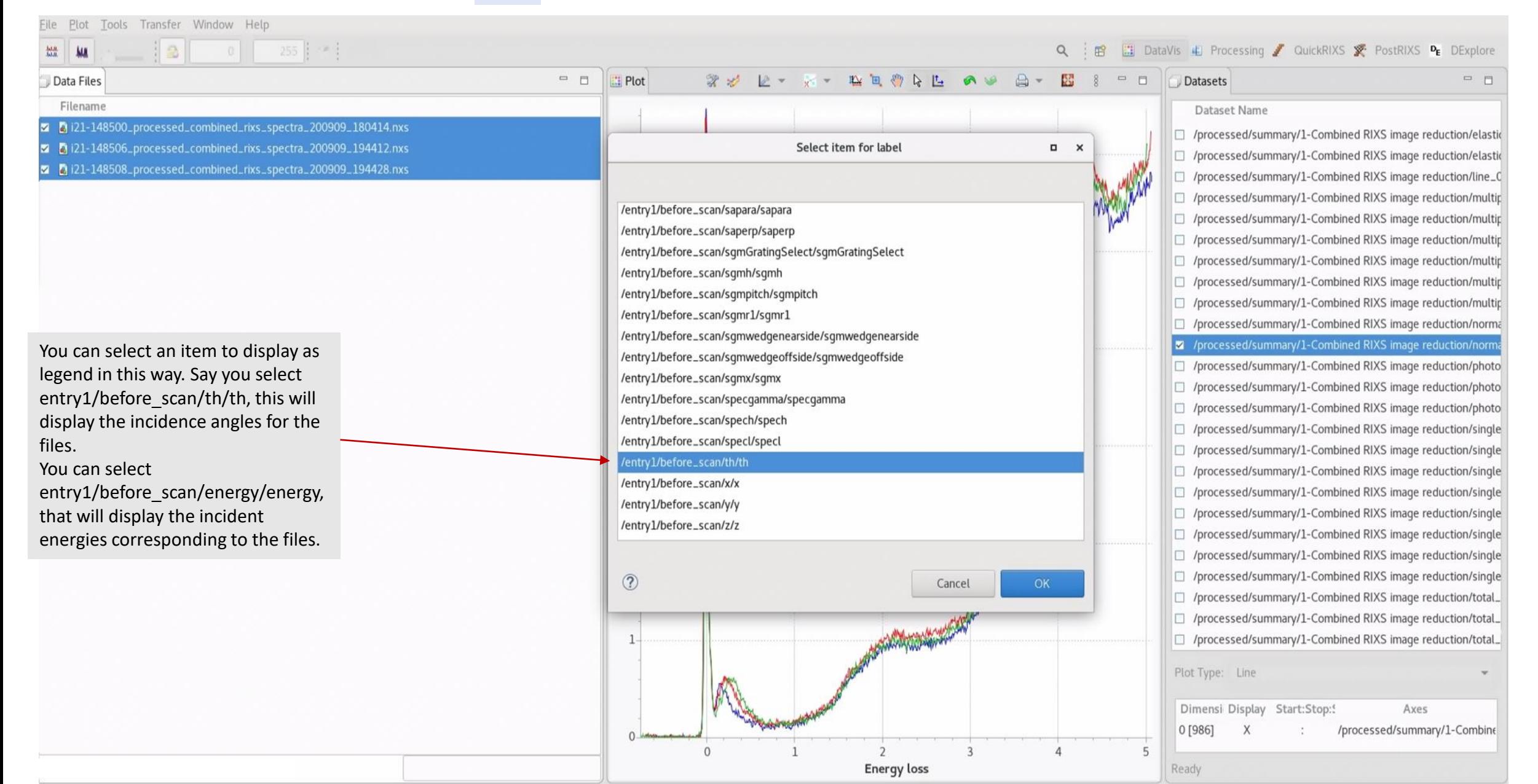

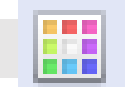

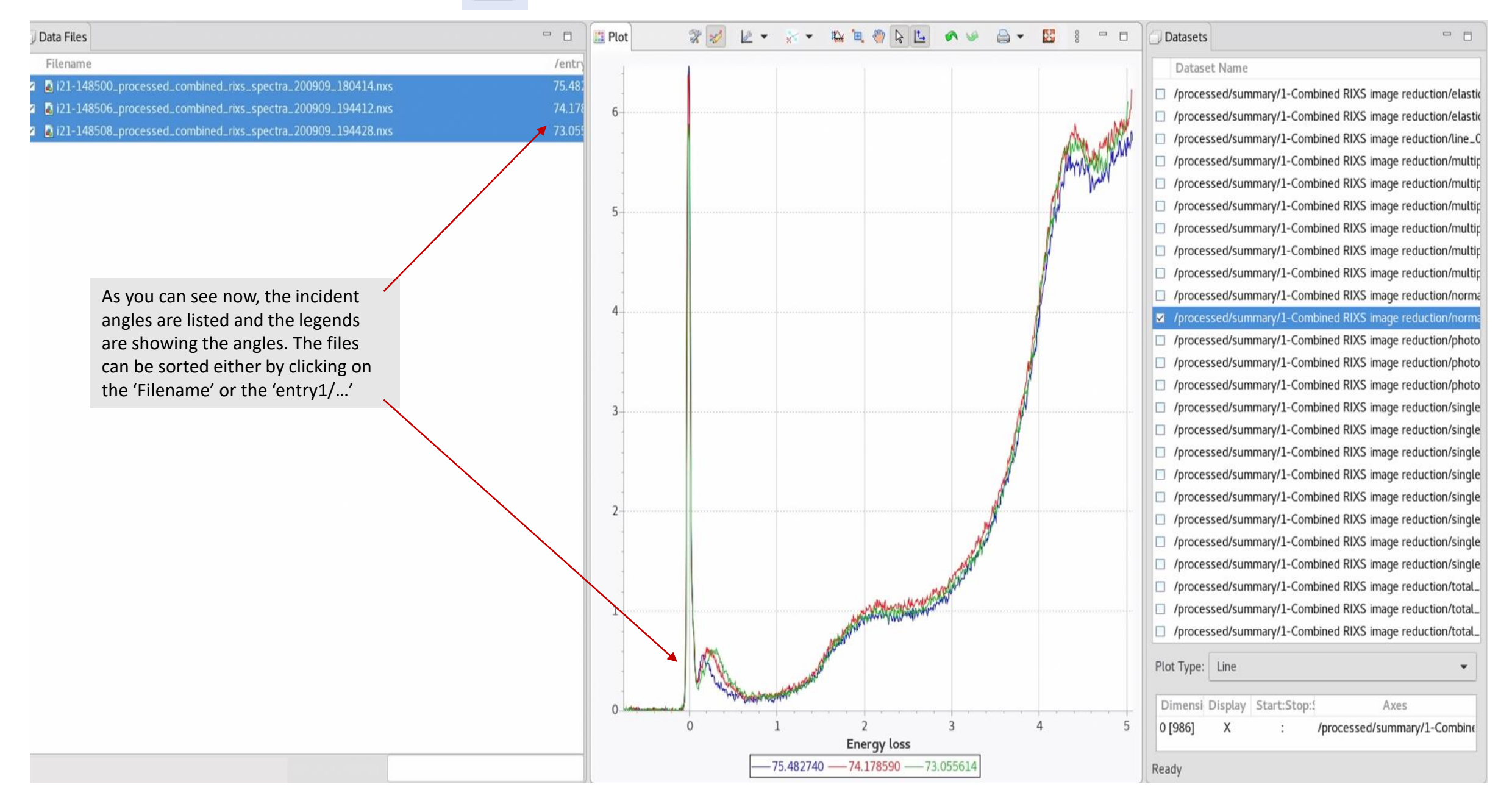

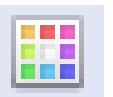

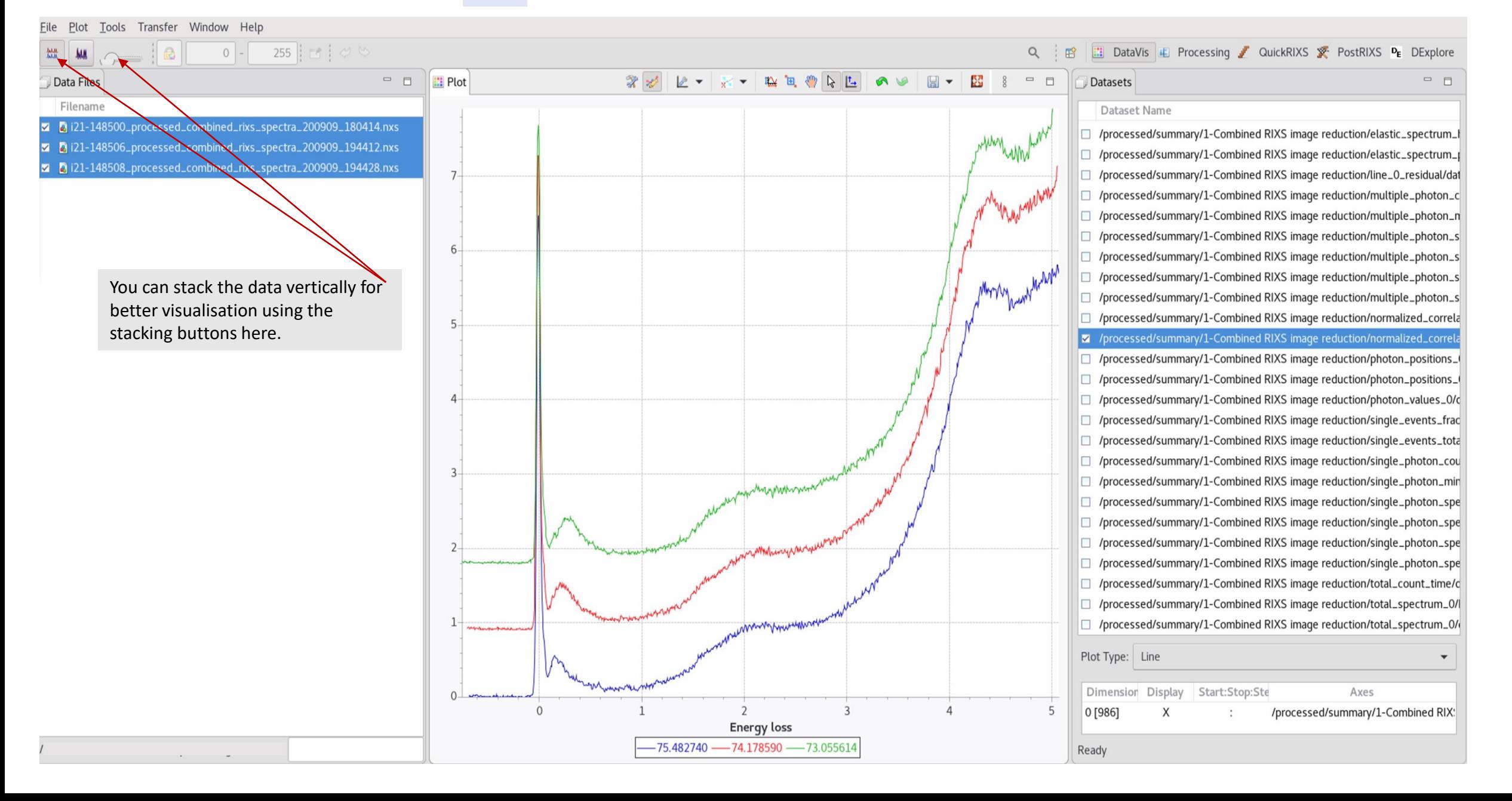

#### **Exporting processed RIXS files: DataVIS perspective**

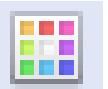

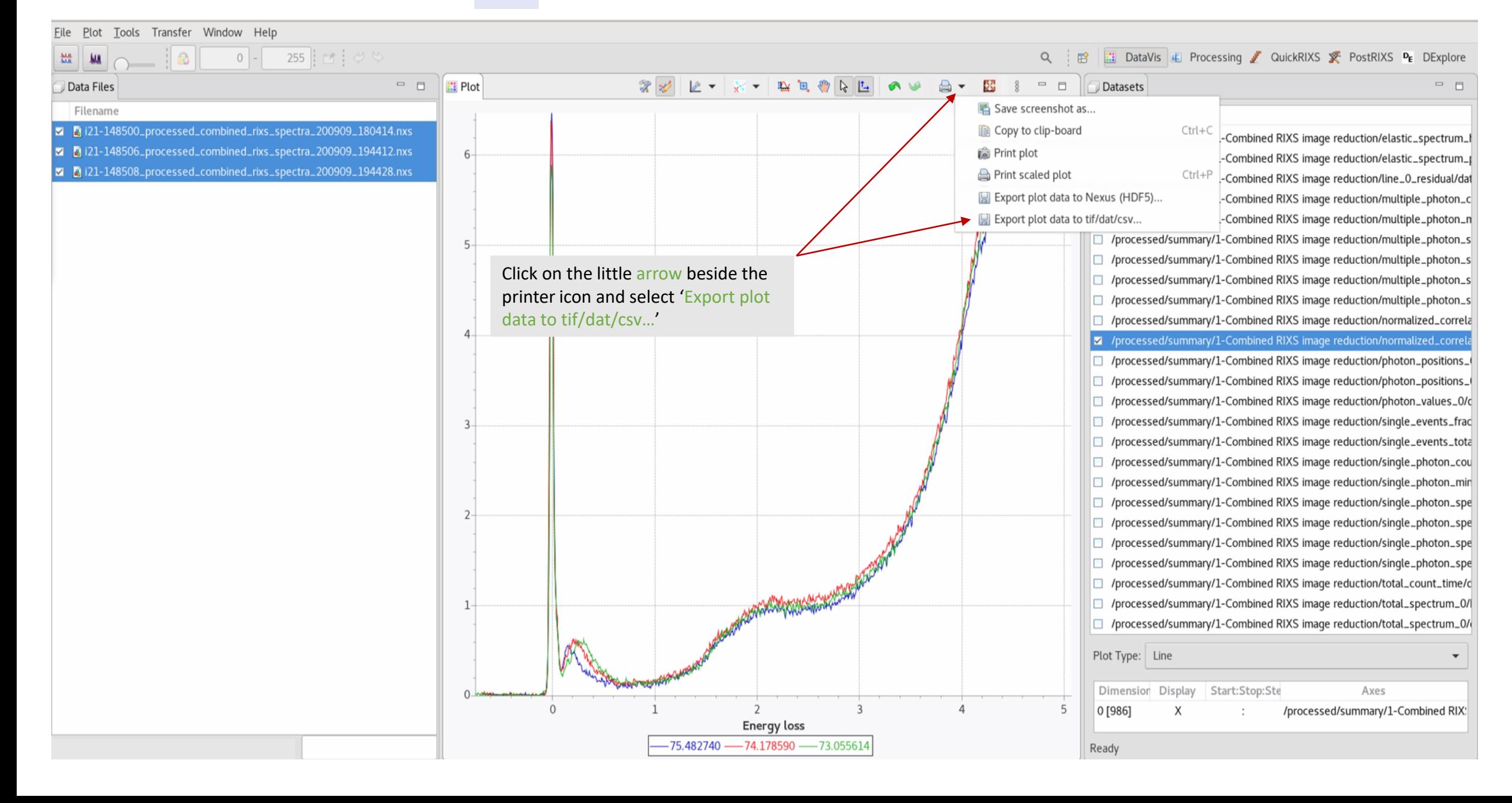

#### **Viewing a processed RIXS file: DataVIS perspective Exporting processed RIXS files: DataVIS perspective**

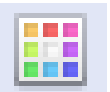

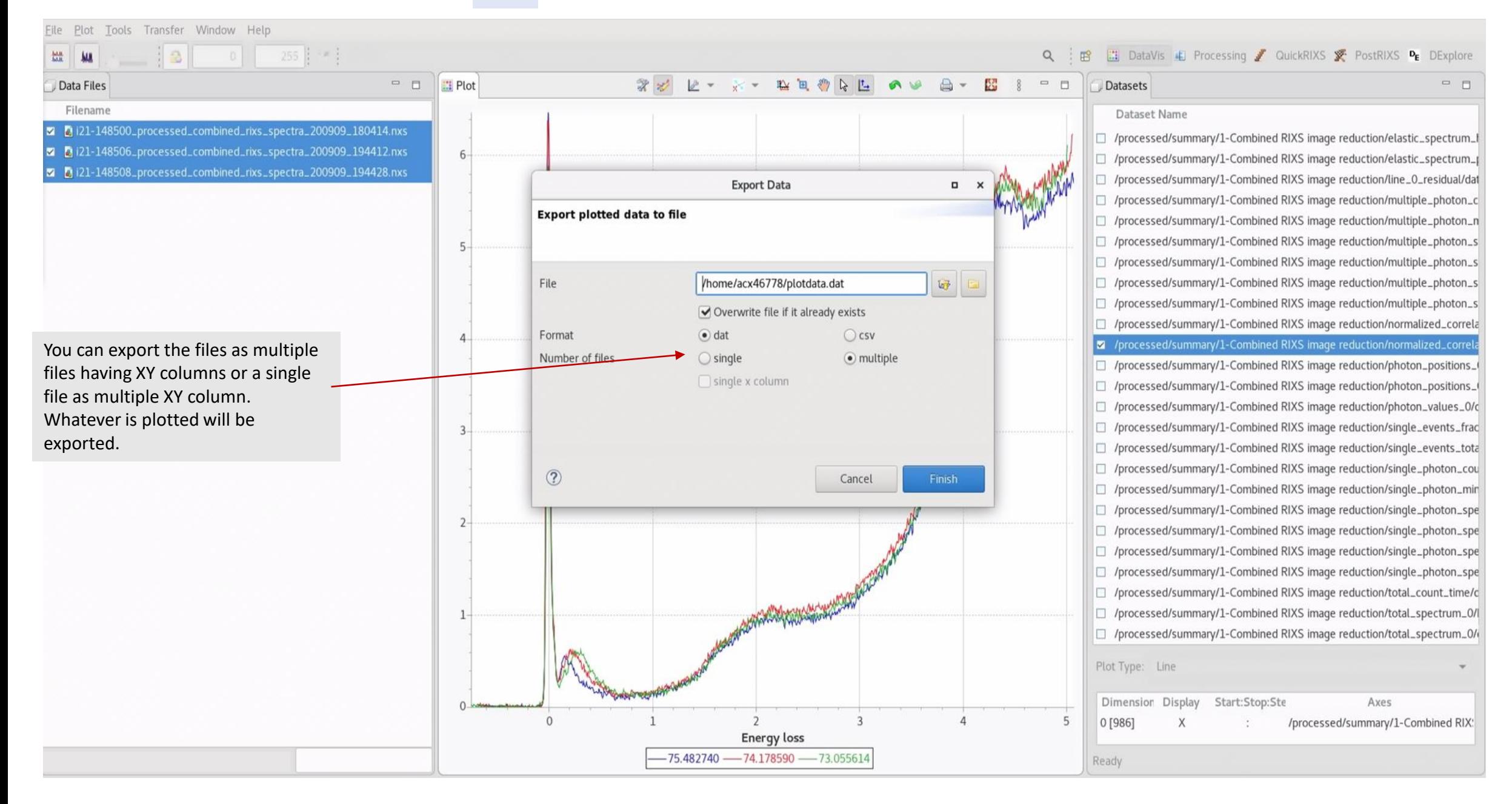

#### **Finding energy dispersion value:**

Drag and drop the energy dispersion file containing different frames with different incident energies into Data Slice View and choose RIXS elastic line reduction in Processing. As you sequentially scroll through the frames, each would be processed until you reach the last frame, where in the output you will see the energy dispersion value in eV/pixel.

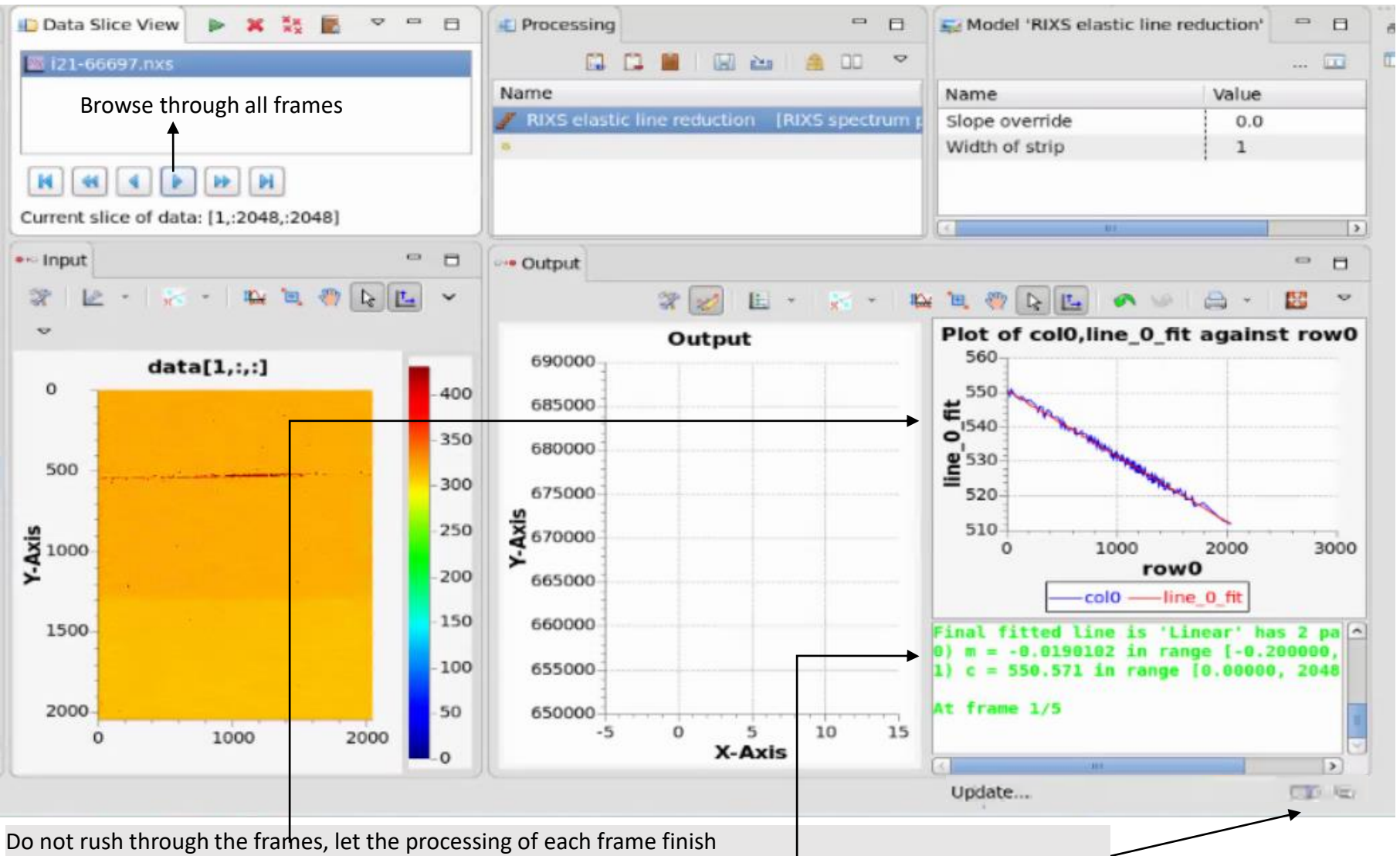

(elastic line fit will appear, slope value for the frame will be shown and the update sign will disappear)

#### **Finding energy dispersion value:**

Drag and drop the energy dispersion file containing different frames with different incident energies into Data Slice View and choose RIXS elastic line reduction in Processing. As you sequentially scroll through the frames, each would be processed until you reach the last frame, where in the output you will see the energy dispersion value in eV/pixel.

When you reach the last frame, the output will show the energy dispersion fitting and the panel below will show the value of energy dispersion in eV/pixel. Note this value as it will be needed for all the RIXS processing.

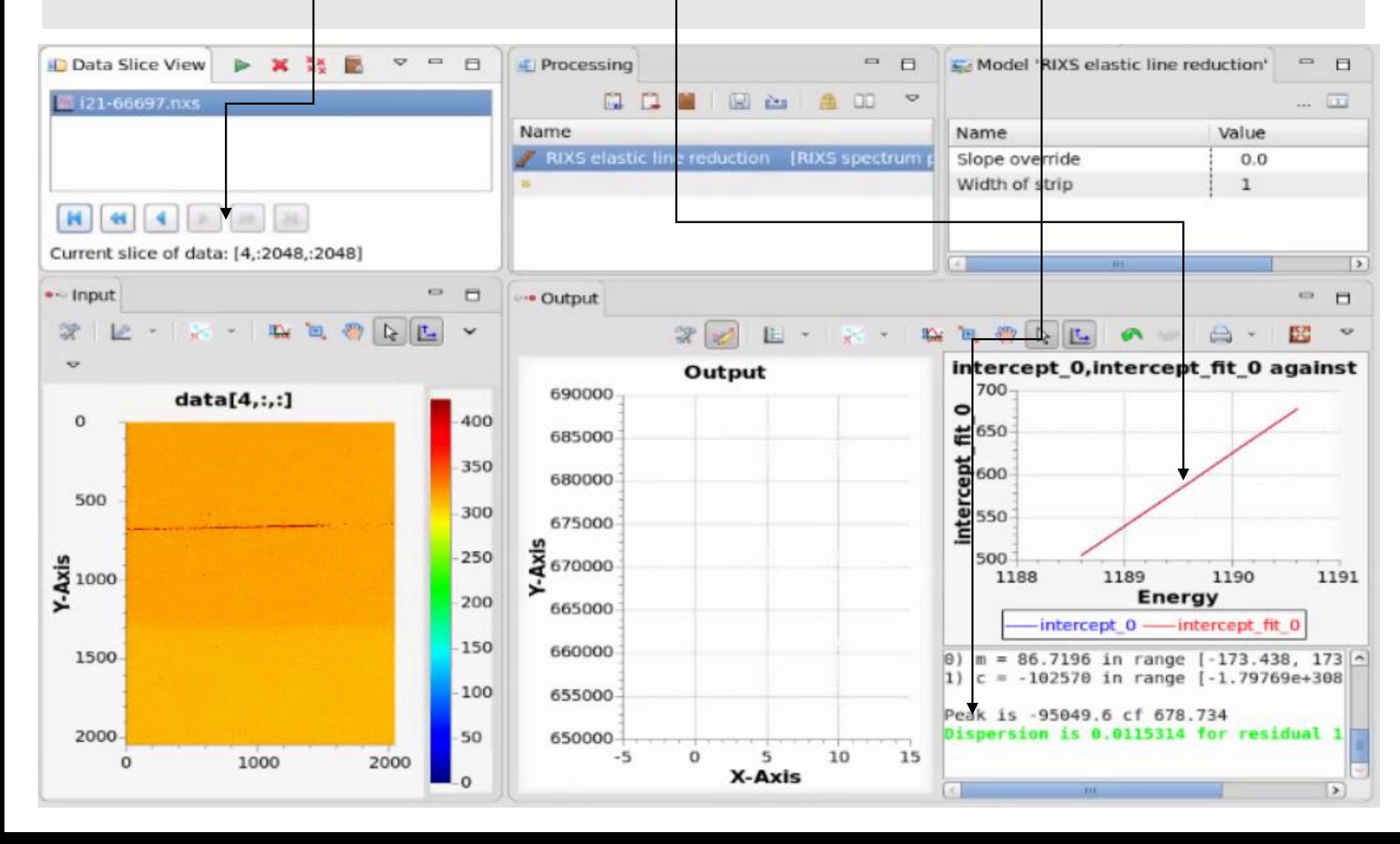